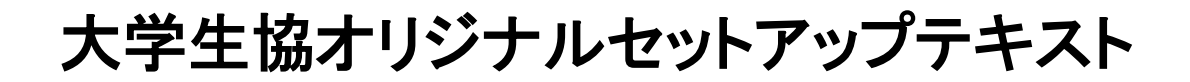

# Brother DCP-J915N

箱を開ける前に必ずお読み下さい

#### 作業所要時間は30分~60分程度です ※設定にはインターネットへの接続が必要です。

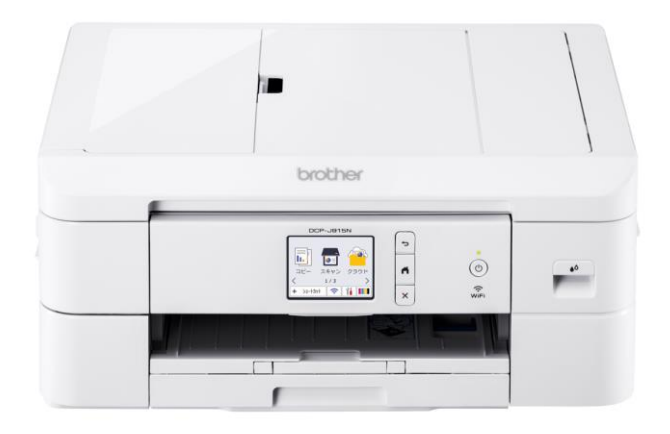

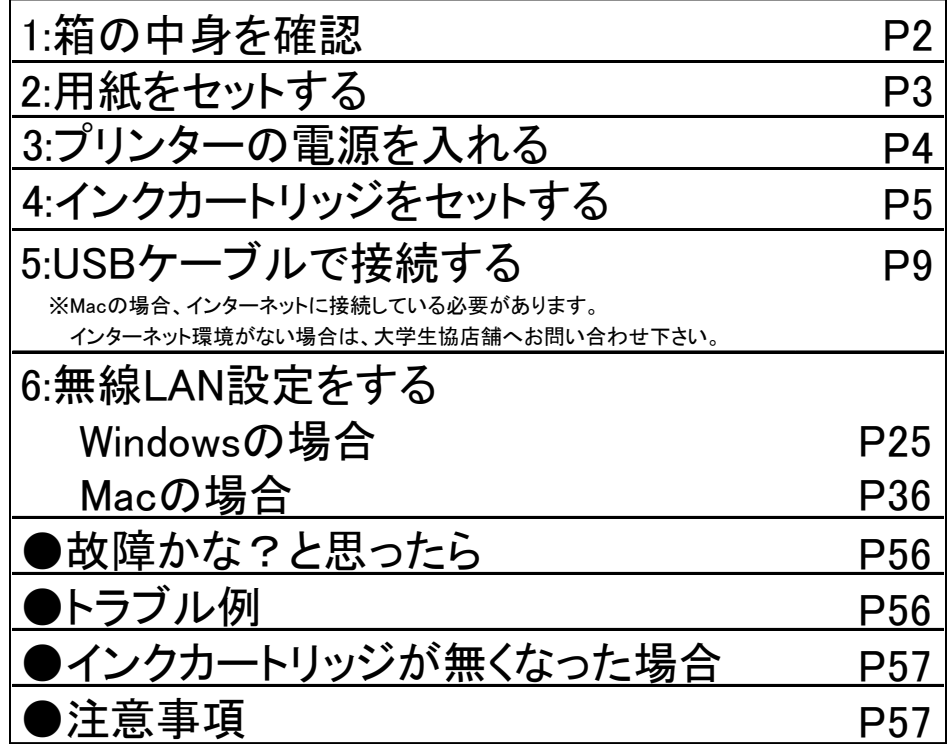

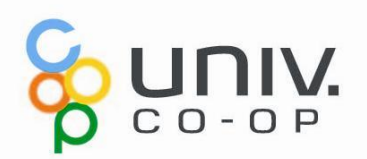

# プリンターの設定

ここでは、プリンターの箱を開け、パソコンに接続し印刷やコピーがで きるように準備を行います。

# 1. 箱の中身を確認します。

プリンターの箱を開梱し、不足しているものがないか確認します。

設定に必要なもの

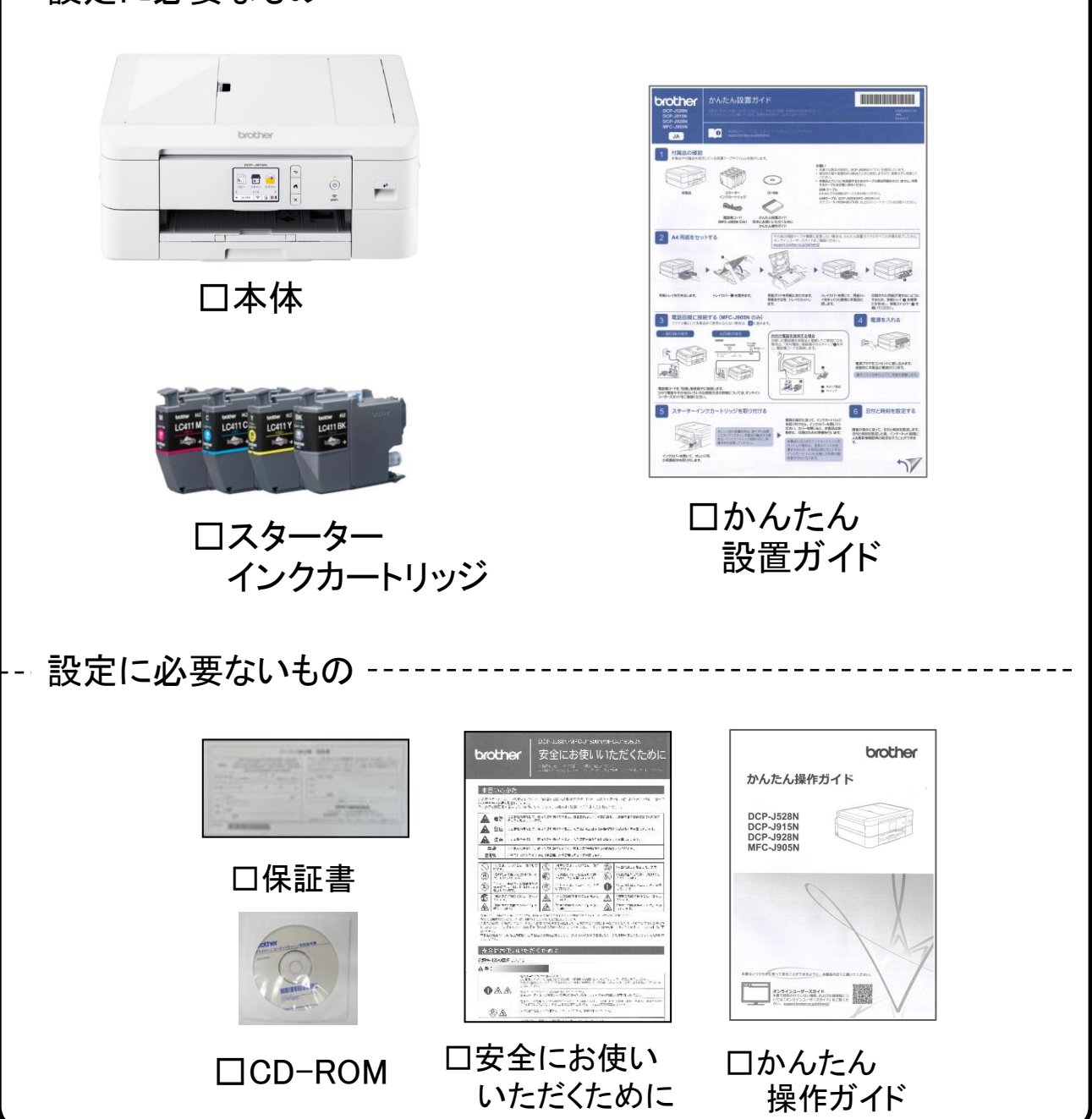

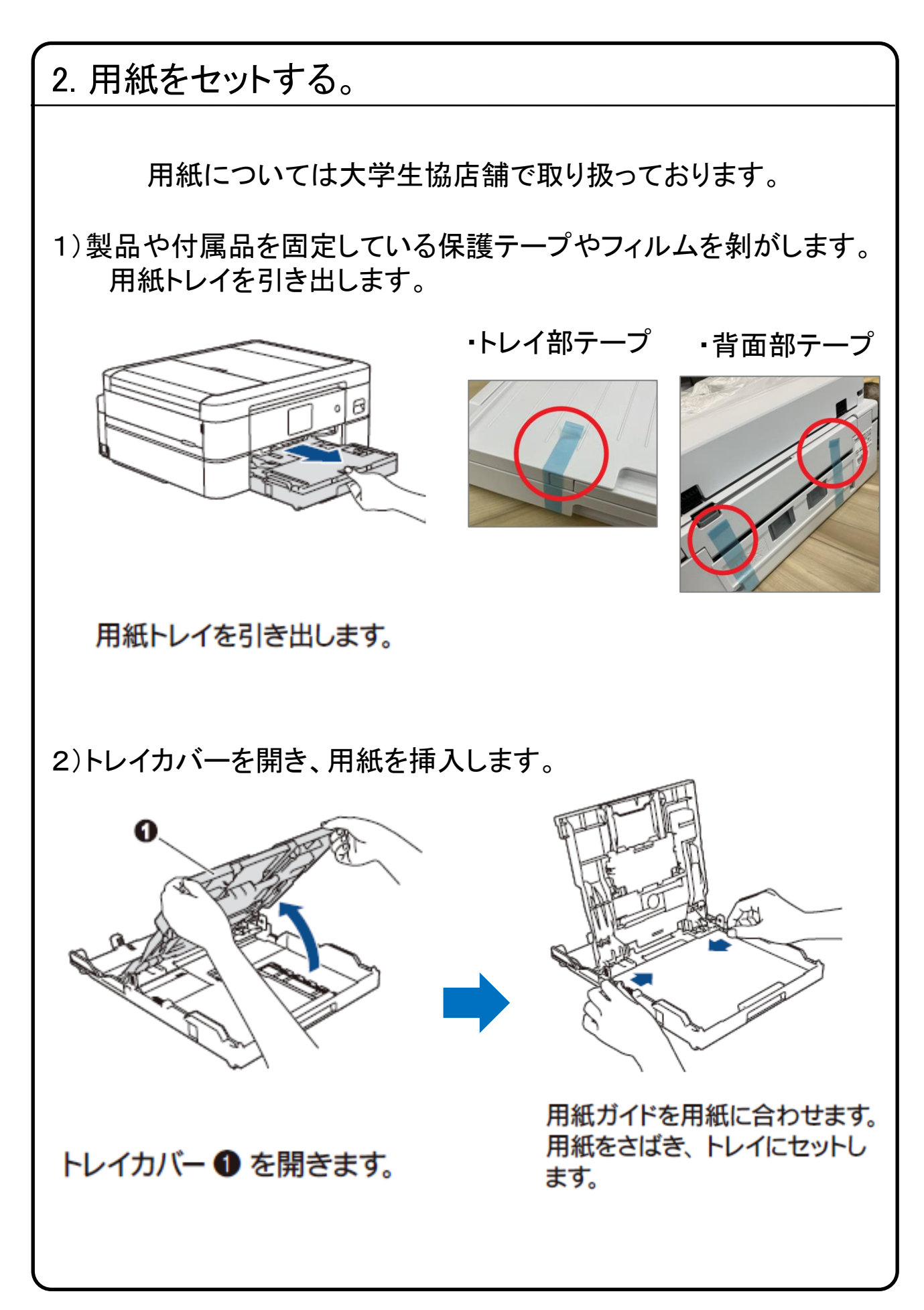

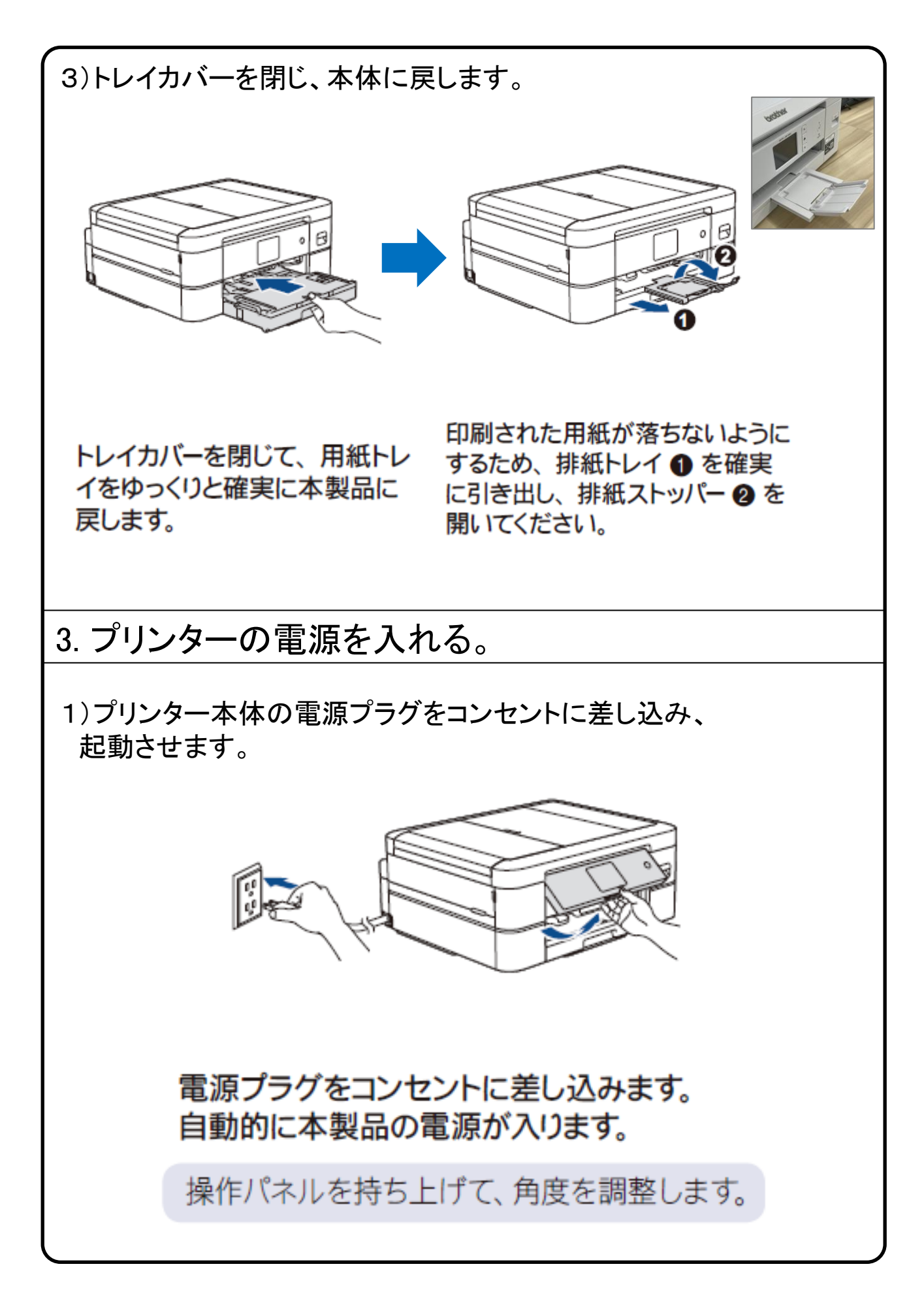

# 4.インクカートリッジをセットする。

1)インクカバーを開き、インク挿入口の保護部材を取り外します。

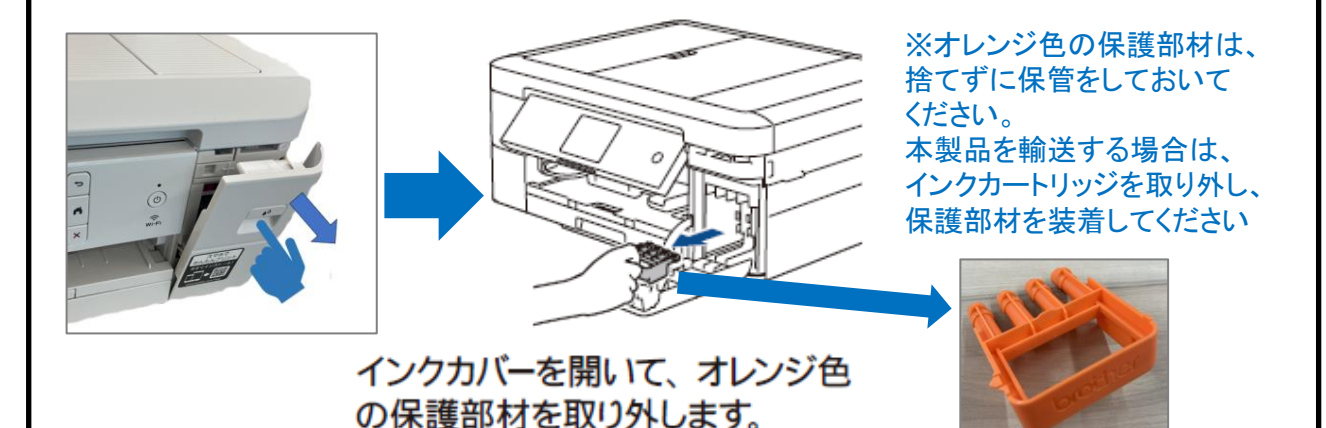

画面の指示に従って、インクカートリッジを取り付けたら、インクカバーを閉じてください。 カバーを閉じると、本製品は自動的に、印刷のための準備を行います。

#### 2)画面の指示に従ってインクカートリッジを取り付けます。

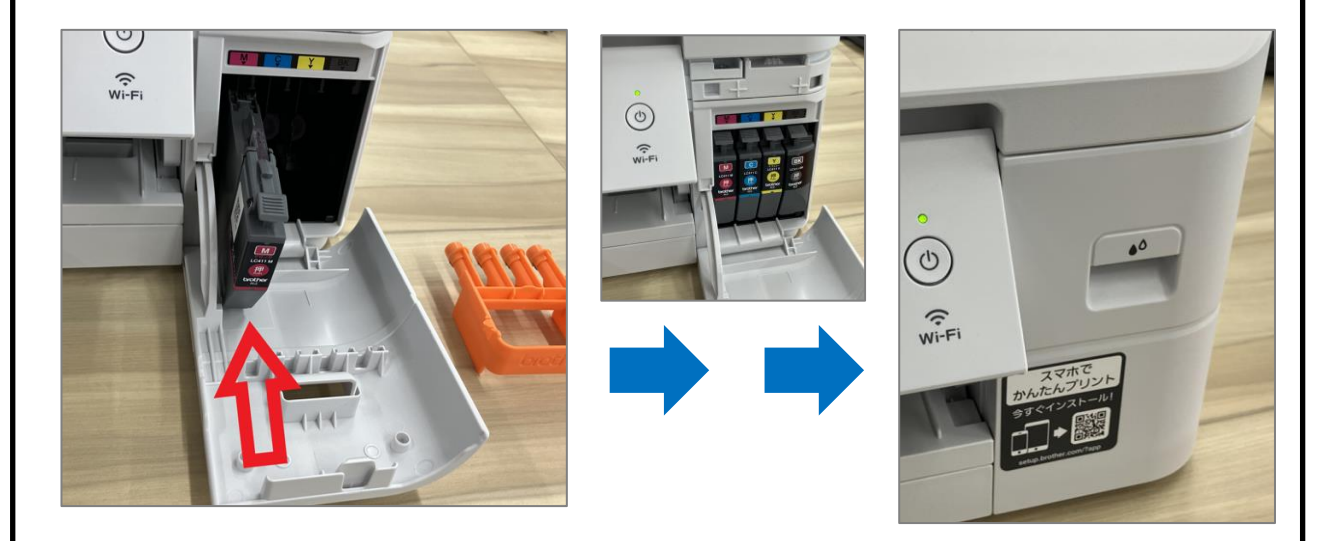

取り付け後、プリントヘッドのクリーニングが行われます。 ※約5分かかります。しばらくお待ちください。

3)日付と時刻を設定します。

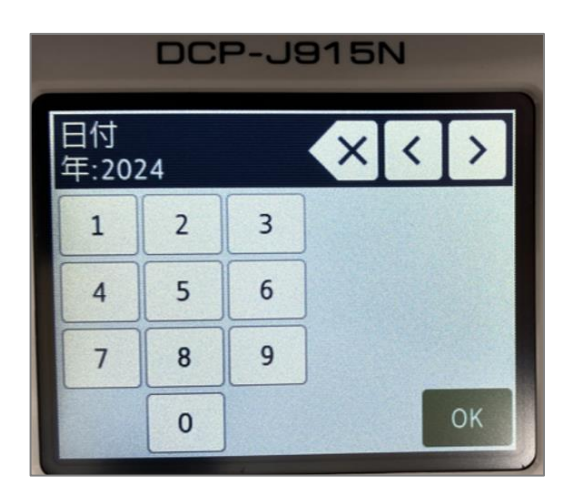

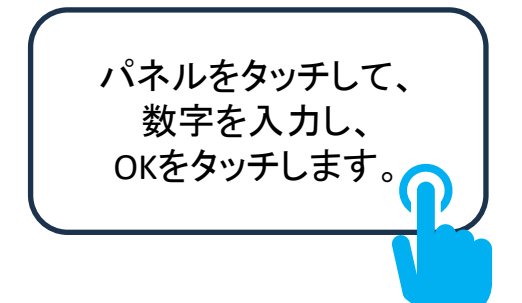

画面の指示に従って、日付と時刻を設定します。 日付と時刻を設定した後、インターネット接続に よる最新情報取得の設定を行うことができま す。

4)印刷品質チェックシートを印刷します。

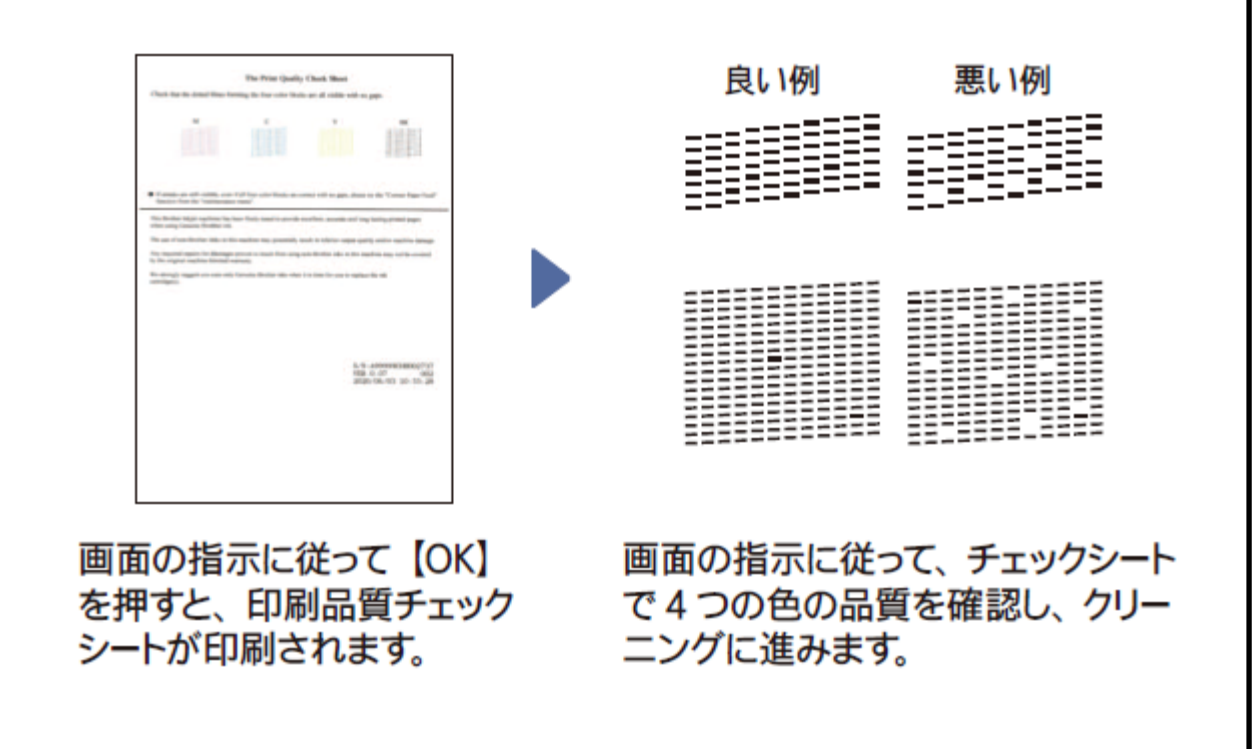

#### 5)印刷精度の補正をします(実行を推奨)

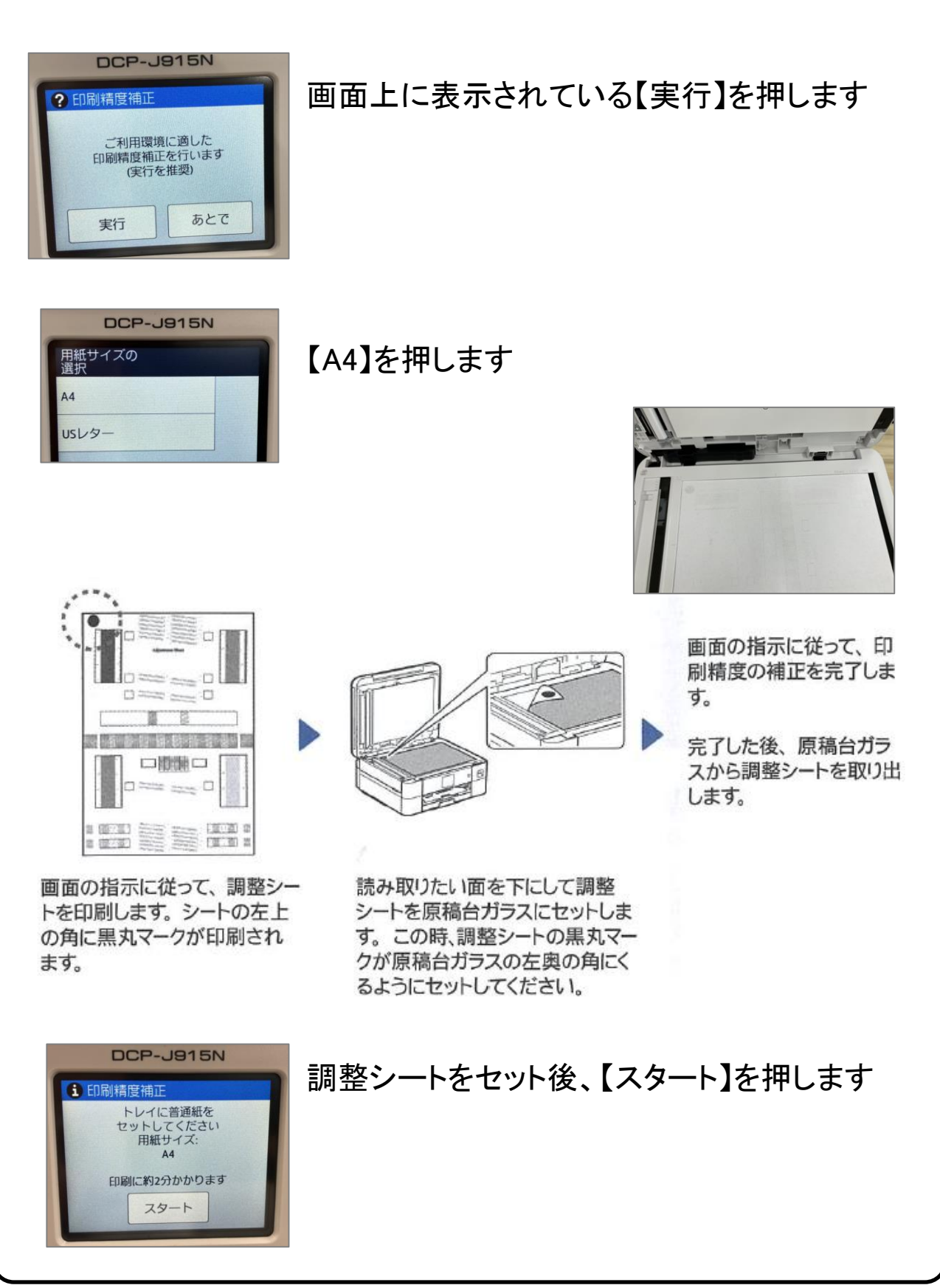

# 接続方法を選んでください **❶ 有線接続 USBケーブルを使用して接続する** ❷ 無線LAN接続**(Wi-Fi)** 無線**LAN**ルーターを使用して接続する プリンターの接続方法には **1有線接続、2無線LAN接続、3Wi-Fi Direct の3通りの方法があります。** パソコンとプリンターをUSBケーブルで接続する場合は、 別売りのUSBケーブルを準備し、9ページへ進んで下さい。 ※設定には以下が必要です。 パソコン、プリンター、USBケーブル(※別売) ※ Macの場合、インターネットに接続している必要があります。 インターネット環境がない場合は、大学生協店舗へお問い合わせください。 既にご自宅で無線LANを使用してインターネットをご使用されている 場合は、下記ページに進んで下さい。 ※設定には無線でインターネットに接続している必要があります。 Windowsの場合:25ページ Macの場合:36ページ また無線で接続時に無線LANルーターのSSID(ワイヤレス ネットワーク名)やネットワークセキュリティキーが必要になる場合 があります。詳細は無線LANルーターを設定された方に確認しましょう。 ※設定には以下が必要です。 パソコン、プリンター、無線LANルーター ❸ **Wi-Fi Direct** 「**Wi-Fi Direct**機能」を使用して接続する 本テキストの39ページへ進んで下さい。 設定方法の詳細は「ユーザーズガイド パソコン活用&ネットワーク」 https://support.brother.co.jp/j/s/support/html/cv\_dcp526nb\_jpn\_oug/doc/index.html?c=jp&l ang=ja&prod=dcpj915n

ネットワーク>無線ネットワーク設定>Wi-Fi Direct®を使用する>Wi-Fi Directネットワークを手動で設定する

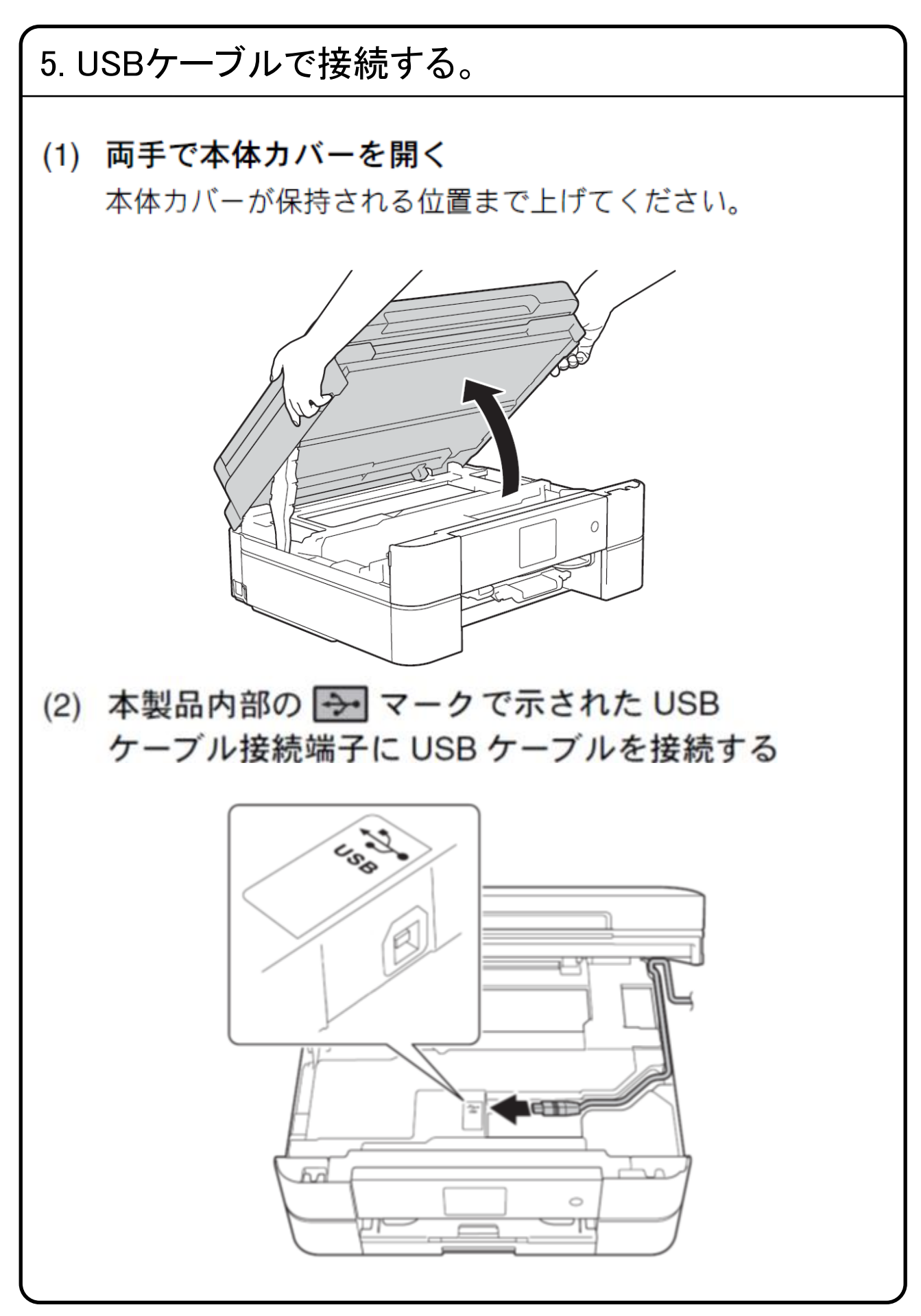

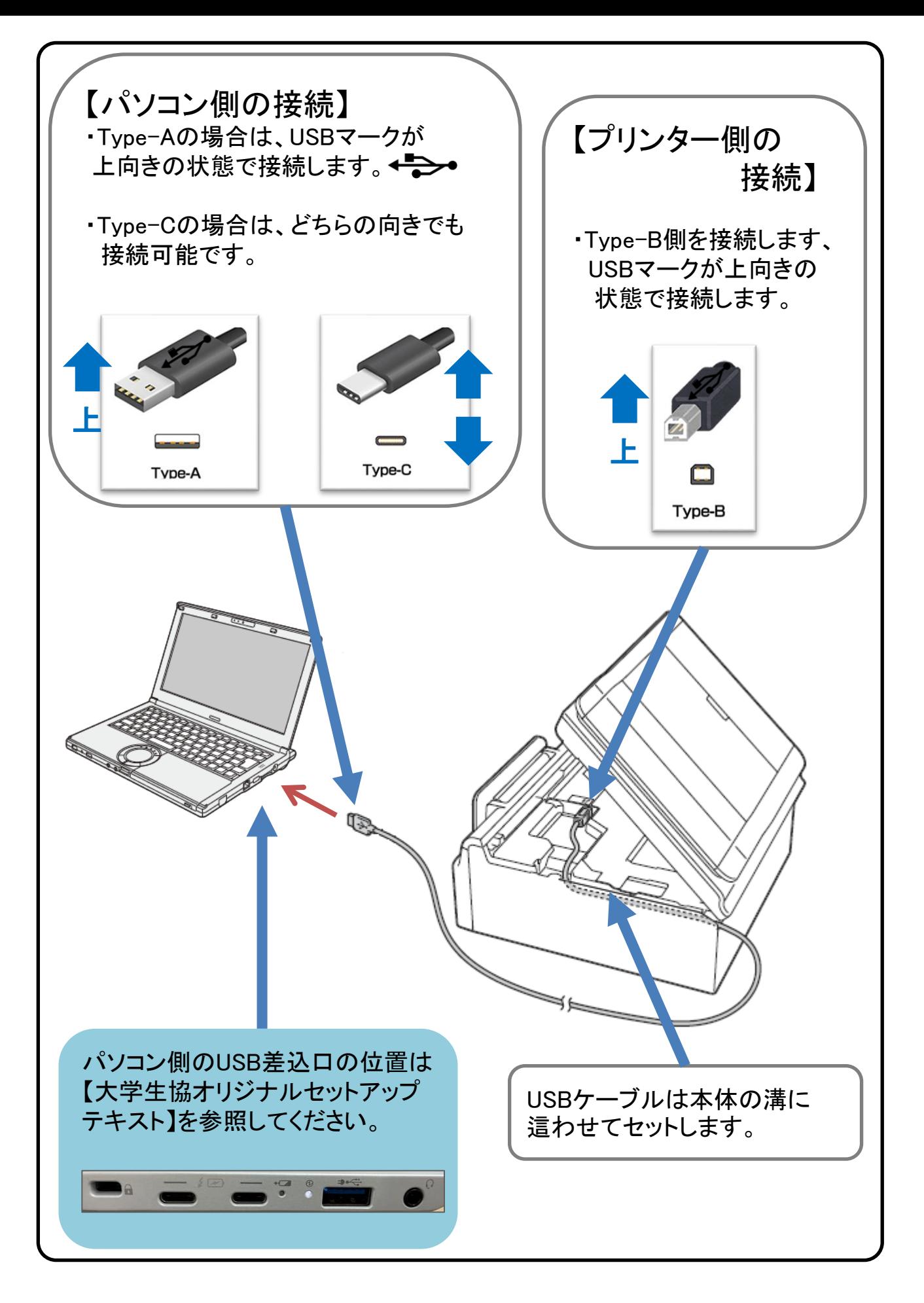

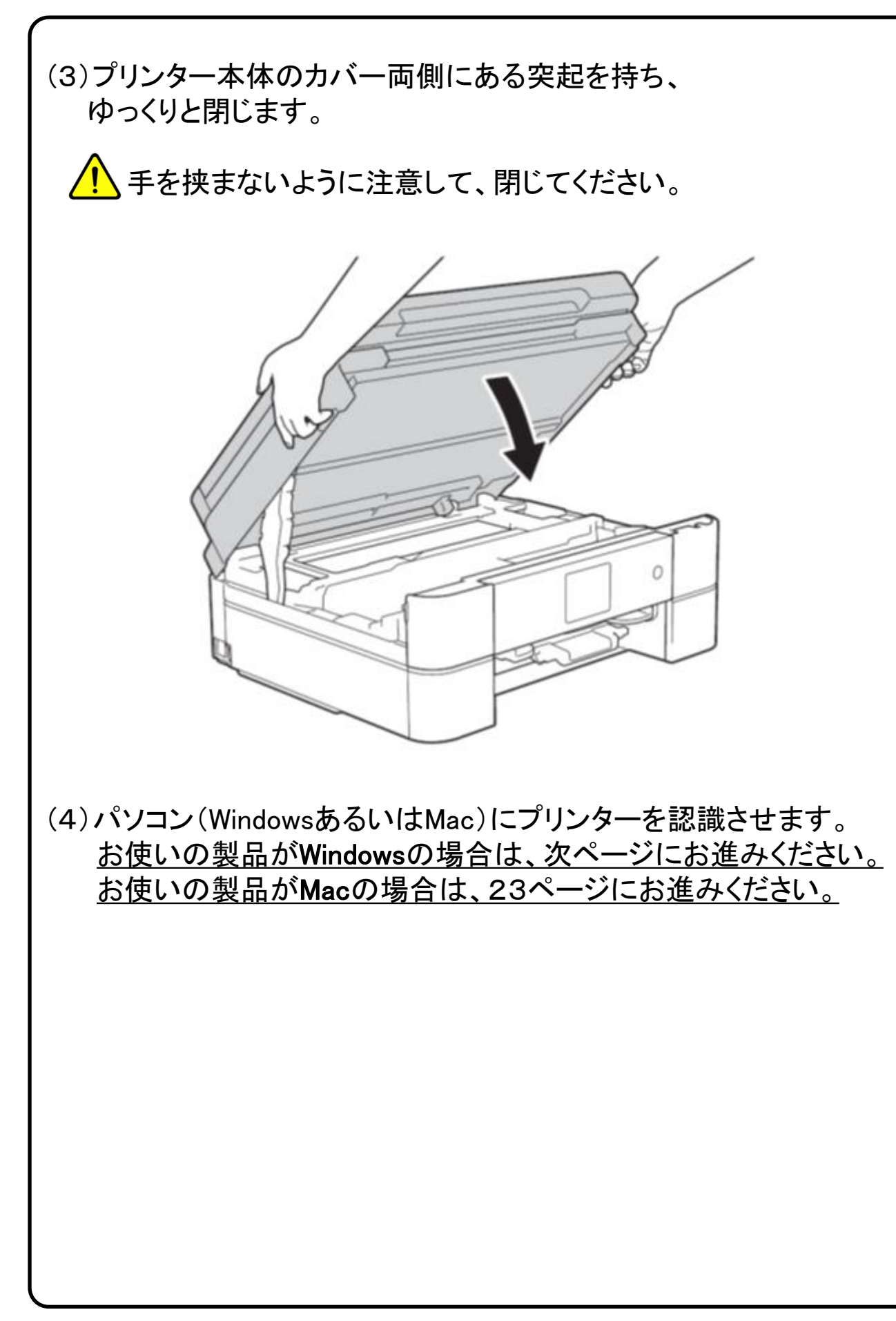

■Windowsの場合 お使いの製品がMacの場合は、23ページにお進みください。

1)画面下部にある以下画像のアイコンをクリックします。

※アプリケーションの名称は、「Microsoft Edge(マイクロソフト エッジ)」となります。

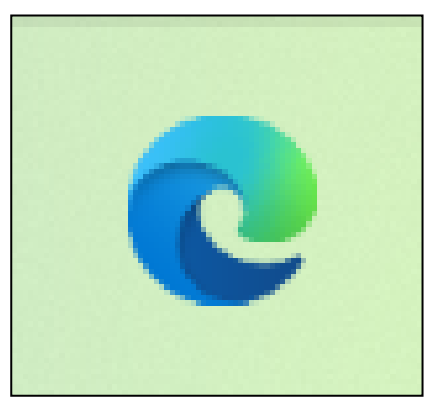

2)Microsoft Edgeが起動したら画面左上にある、「検索またはWebア ドレスを入力」欄をクリックで指定します。

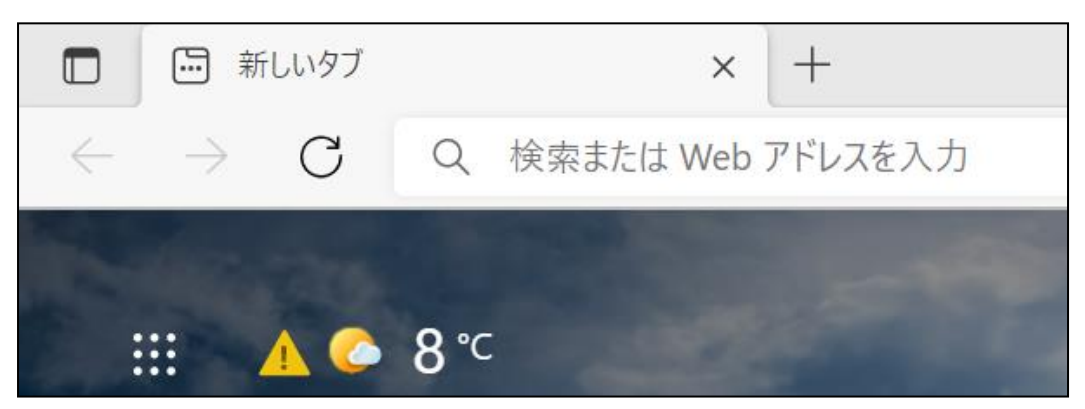

以下画像のように、「 brother.co.jp 」と入力し、エンターキーを押してく ださい。

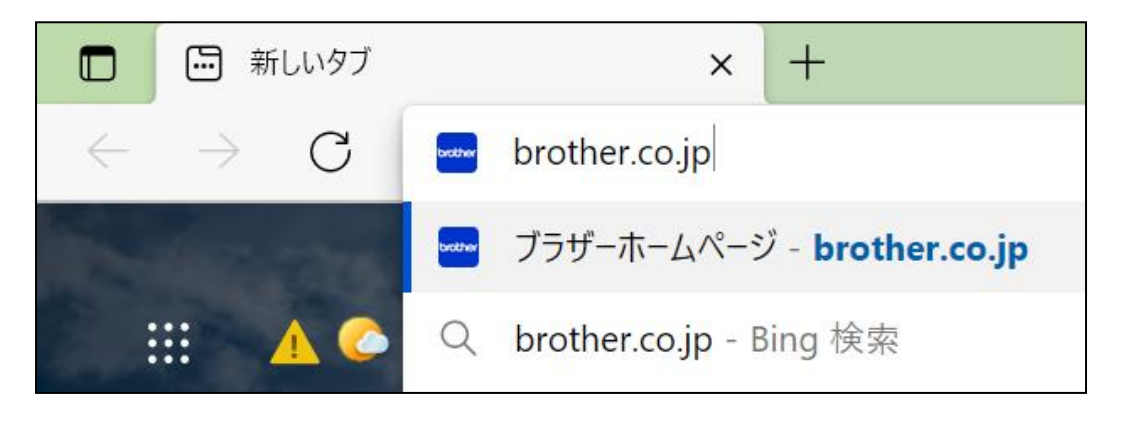

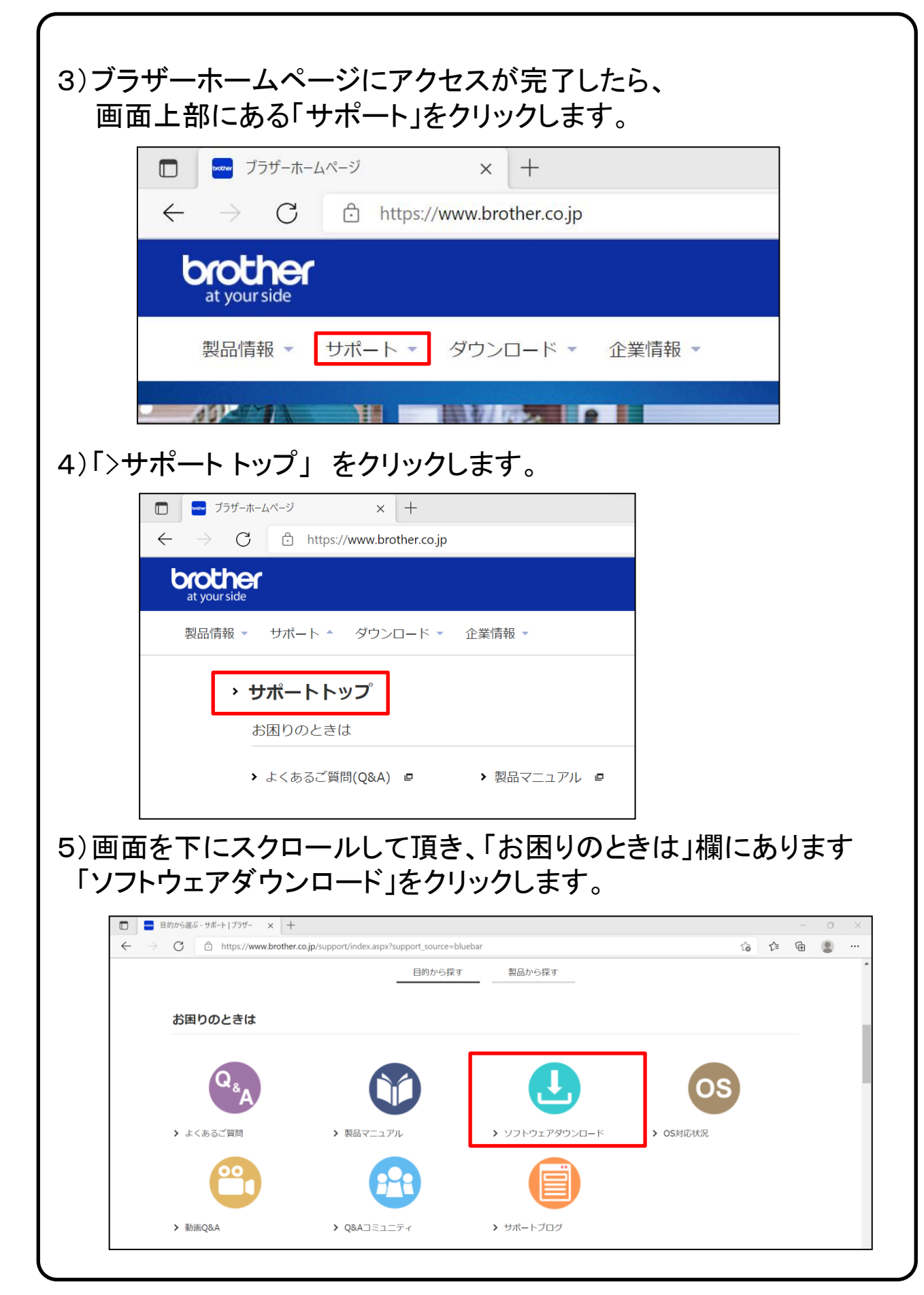

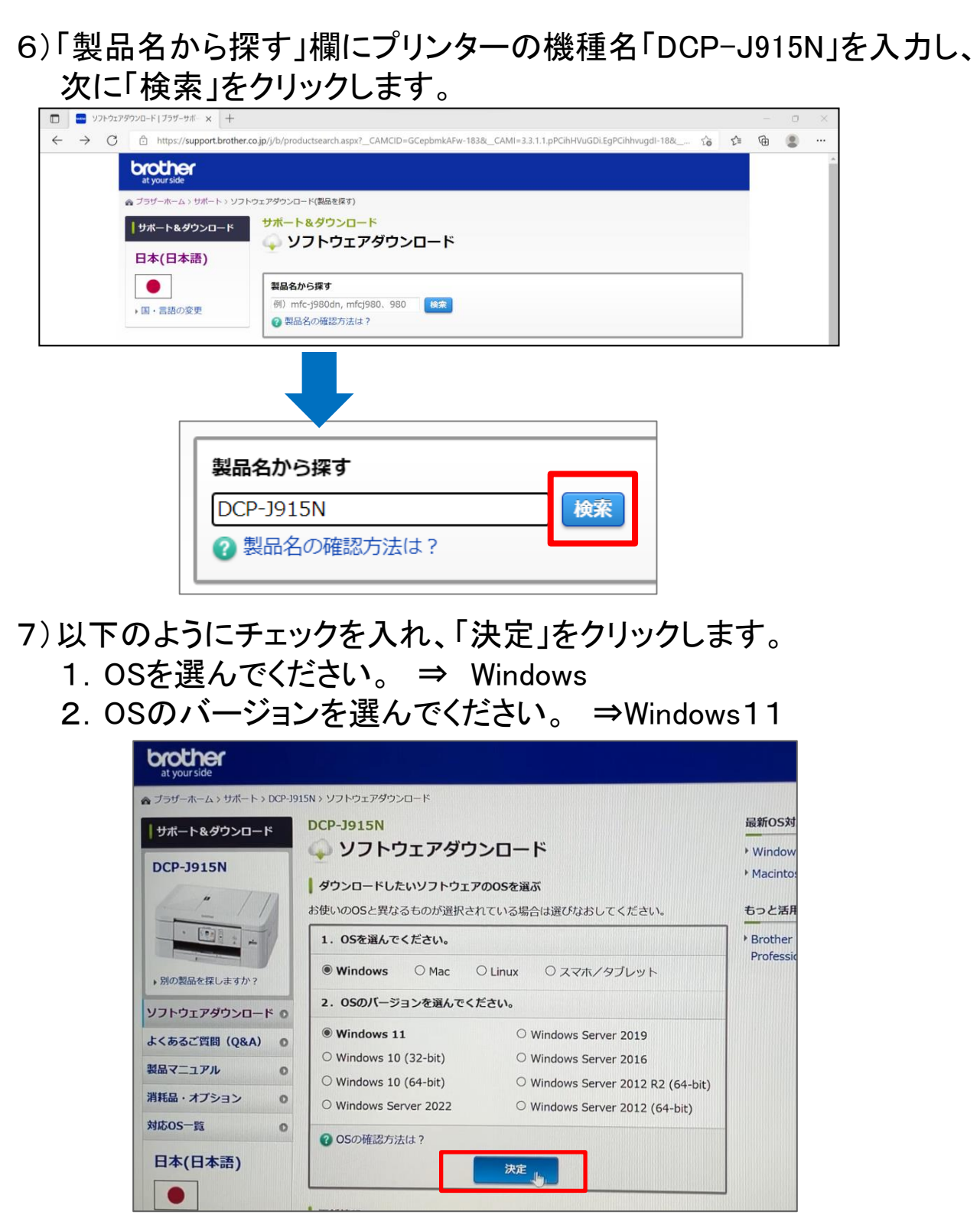

※手順書はWindows11で進めておりますが、お使いの機種によっては 選択肢が変わる場合がございます。

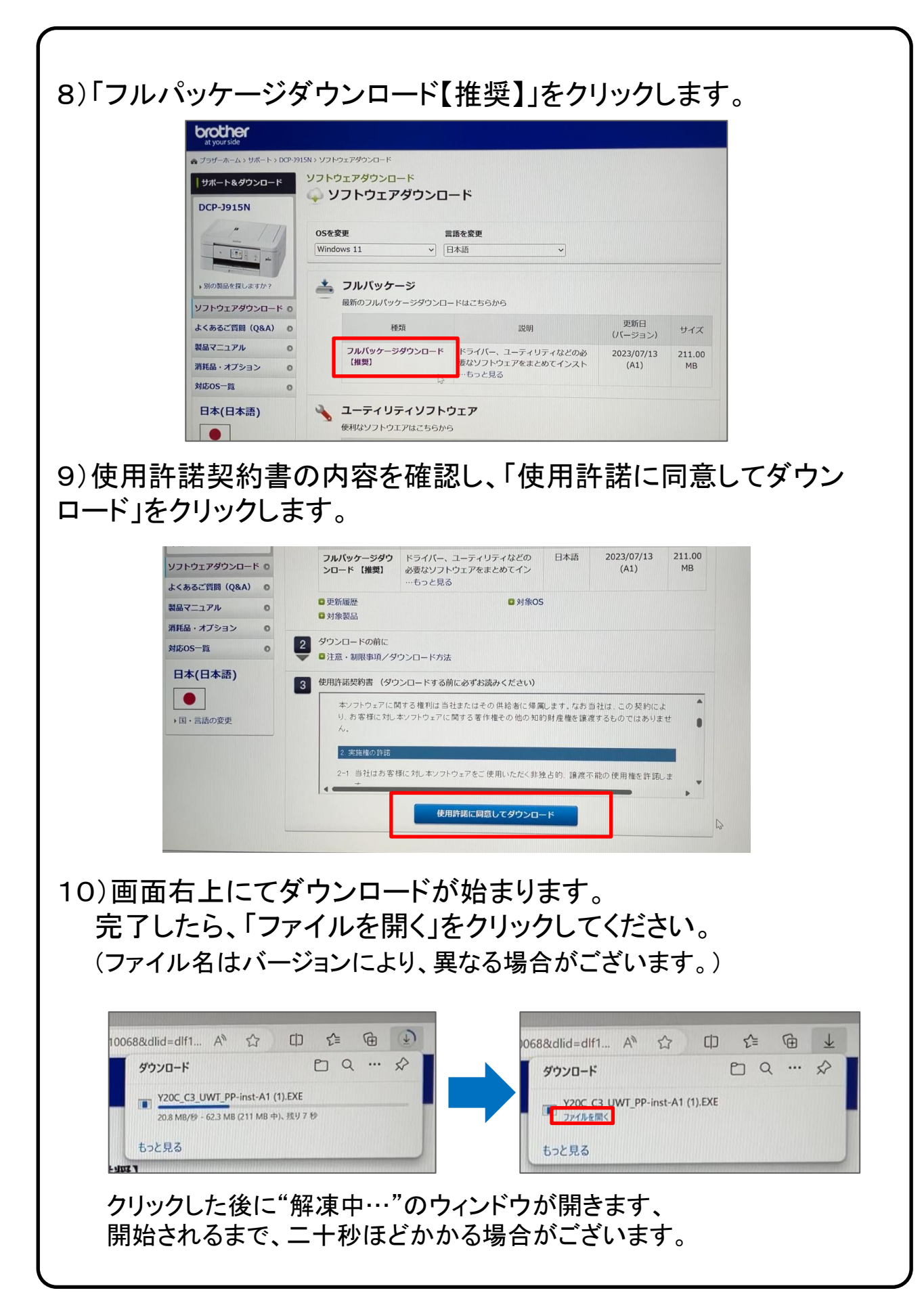

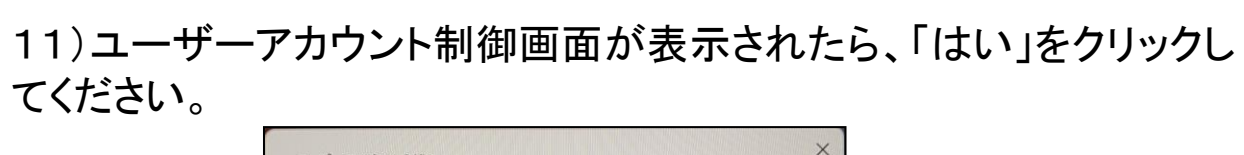

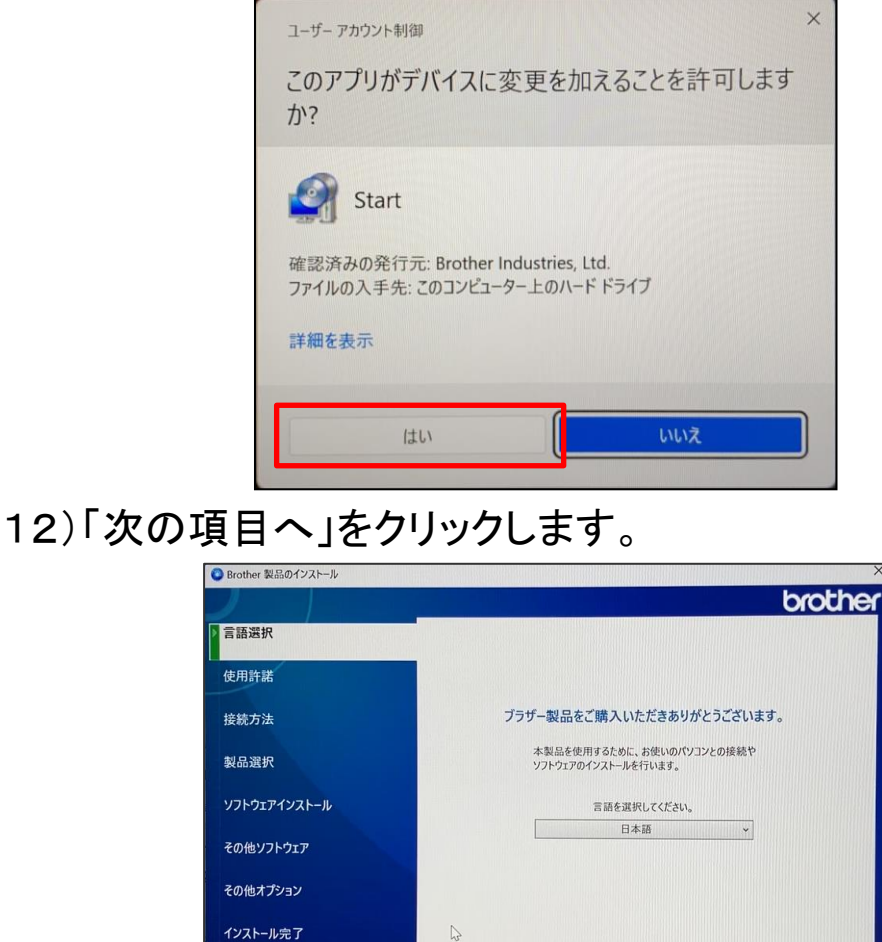

13)使用許諾の内容を確認の上 、「上記の使用許諾に同意し、イン ストールを行います。」をチェックし、「次の項目へ」をクリックします。

戻る

次の項目へ

キャンセル

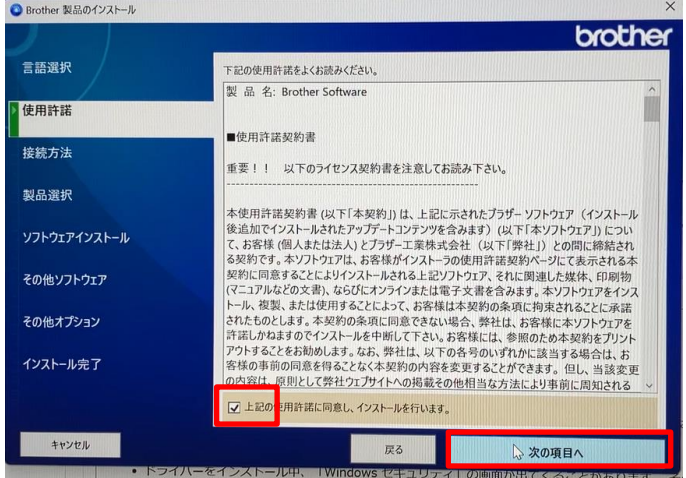

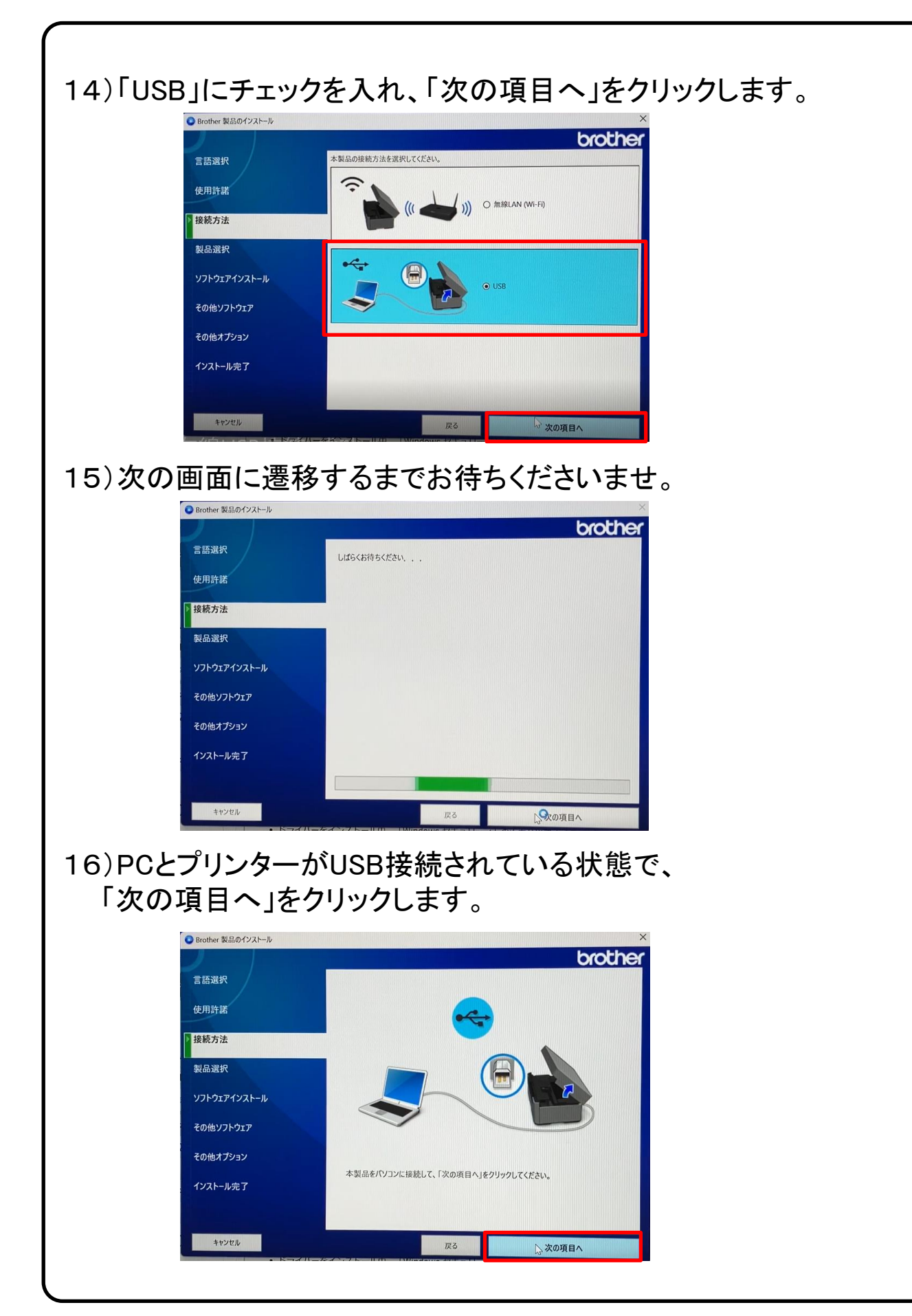

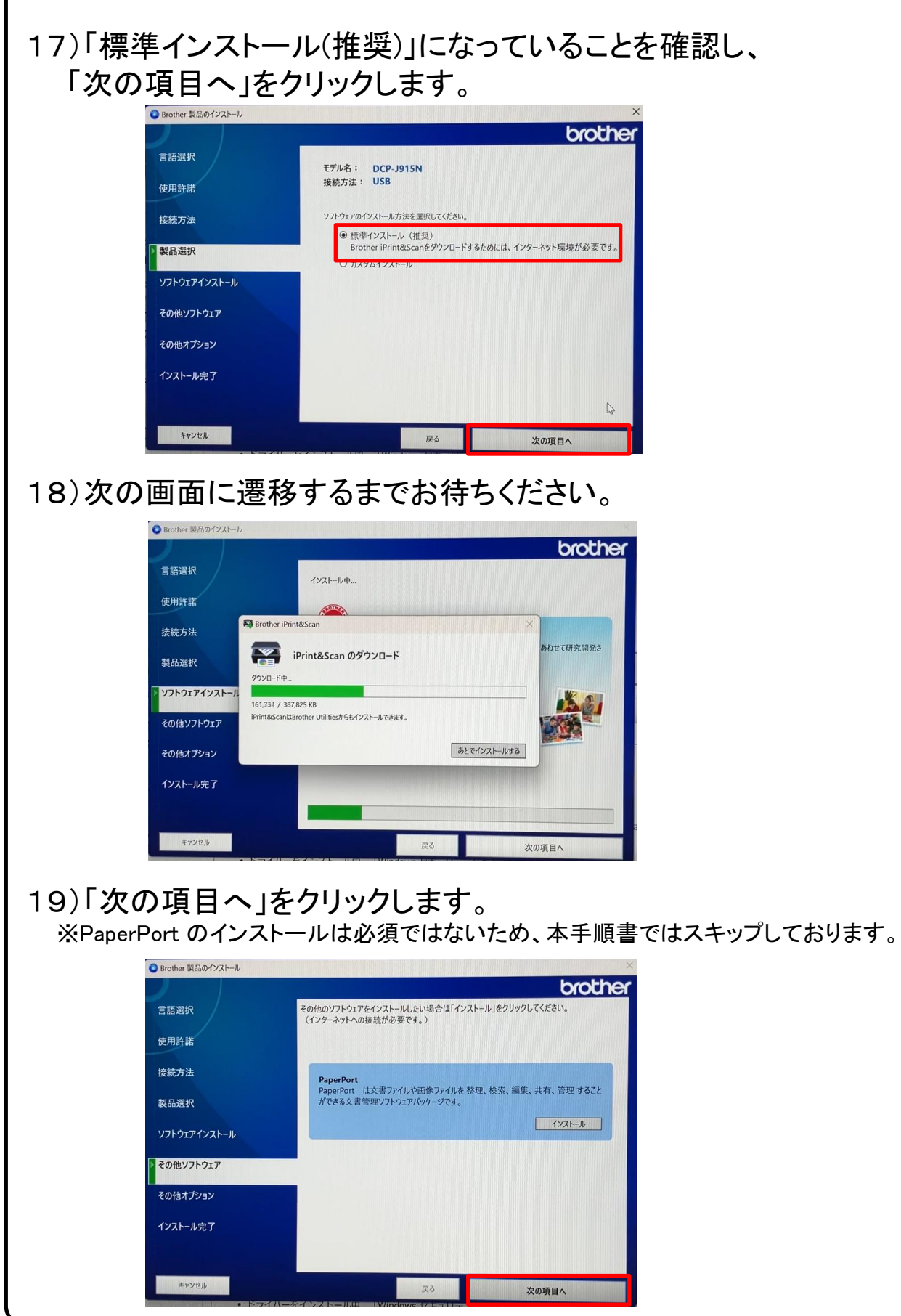

20)「ブラザー製品調査・サポートプログラム」にチェックが入った 状態で、「次の項目へ」をクリックします。

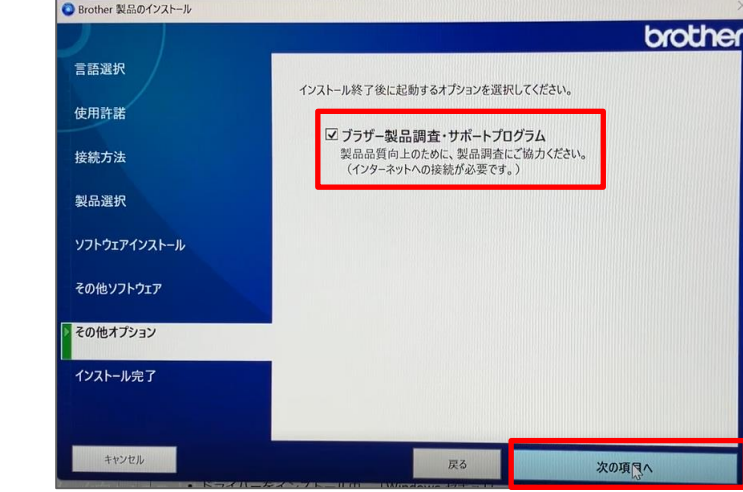

## 21)「終了する」をクリックします。

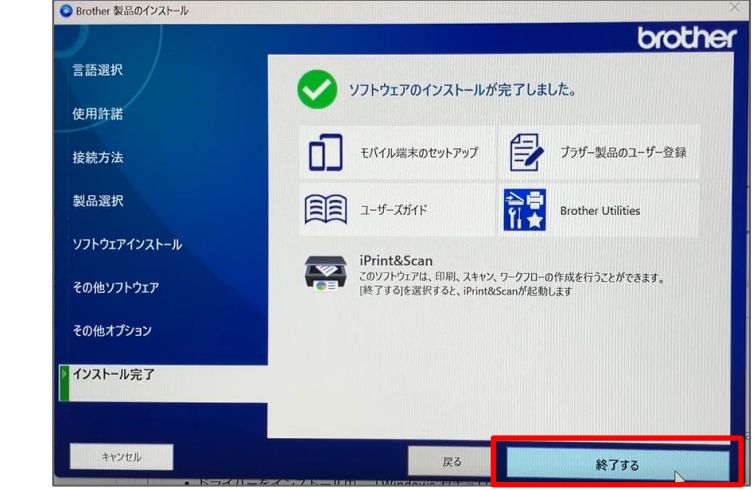

※以下、「ソフトウェア更新確認」が表示される場合がございます。 右下の「アップデート」ボタンを押し、画面指示に従い操作を進めてく ださい。

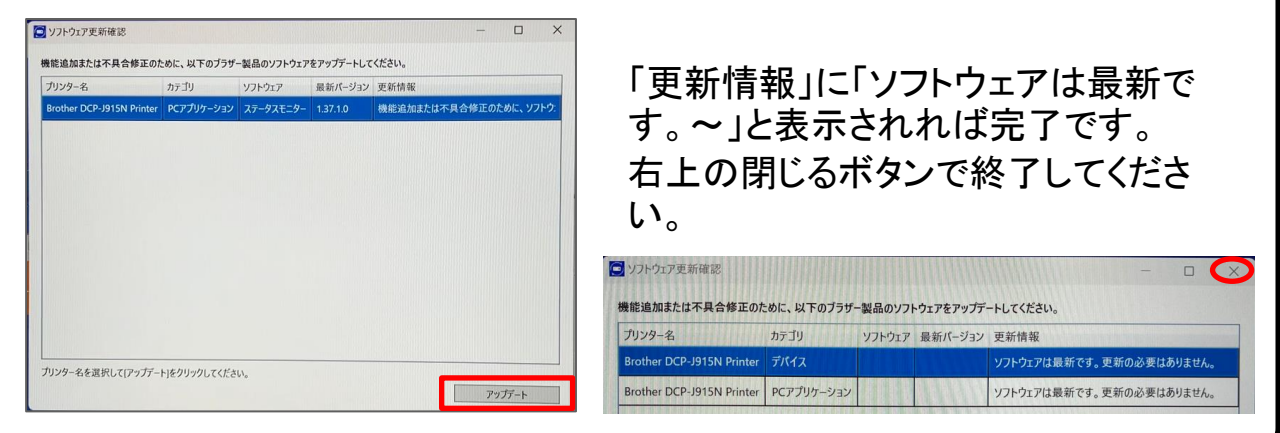

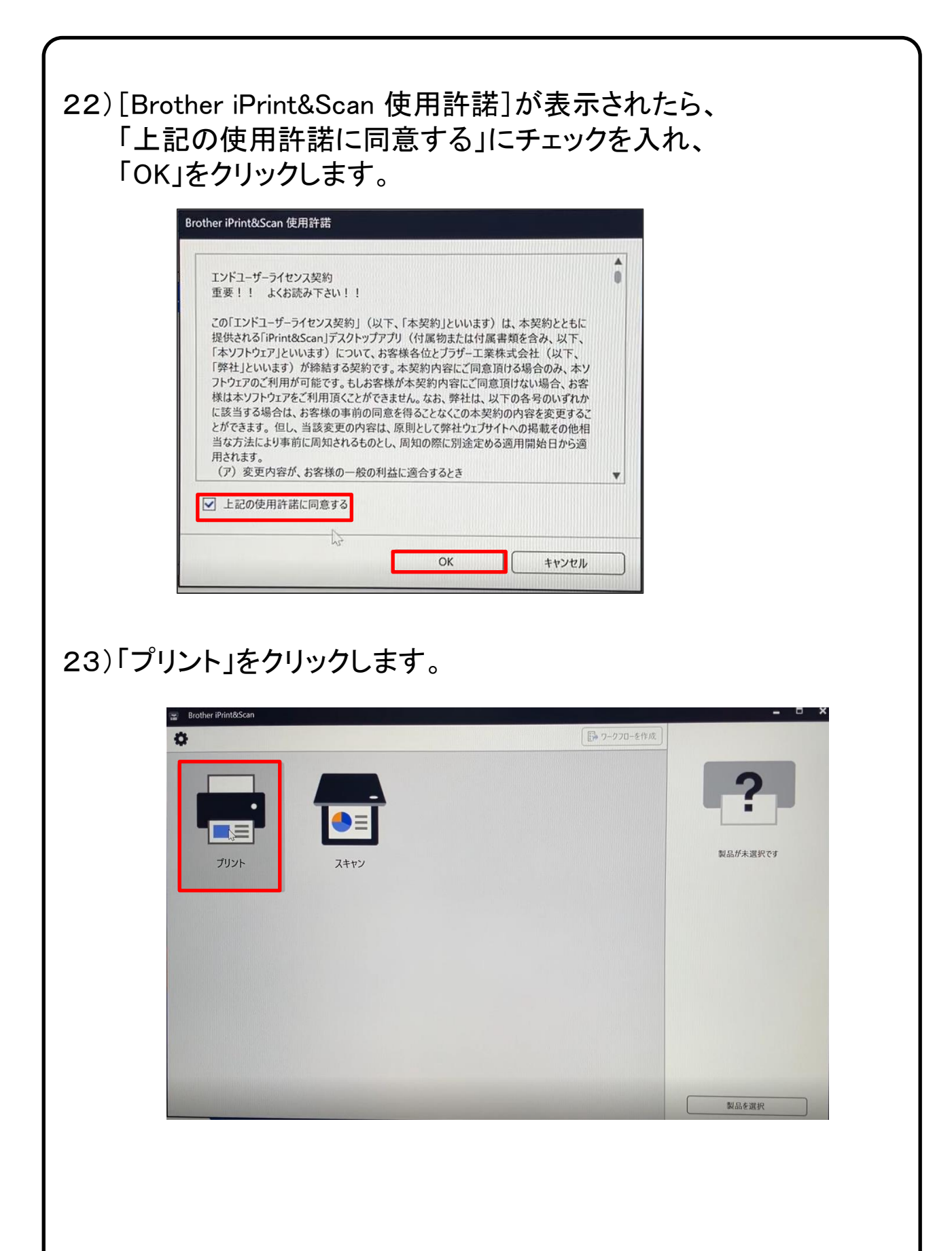

### 24)[製品が選択されていません]と表示されたら、 【選択する】をクリックします。

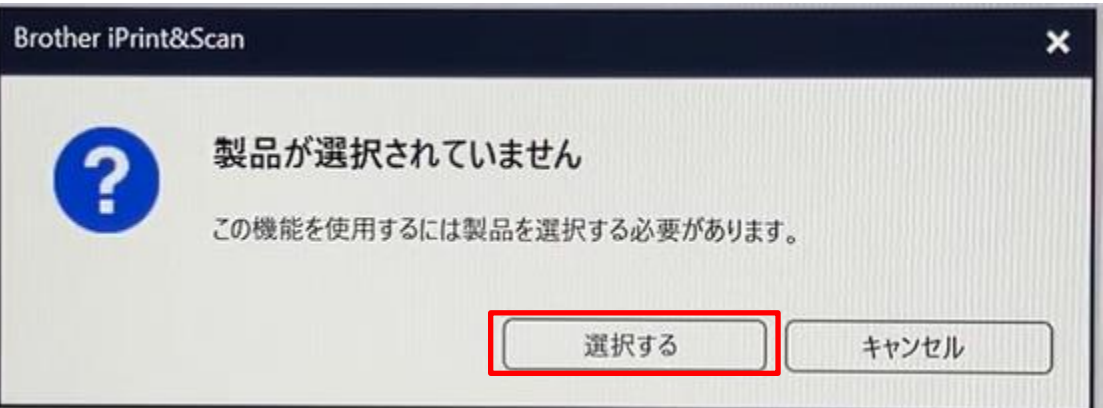

### 25)USB欄の「DCP-J915N」を選択し、「OK」をクリックします。

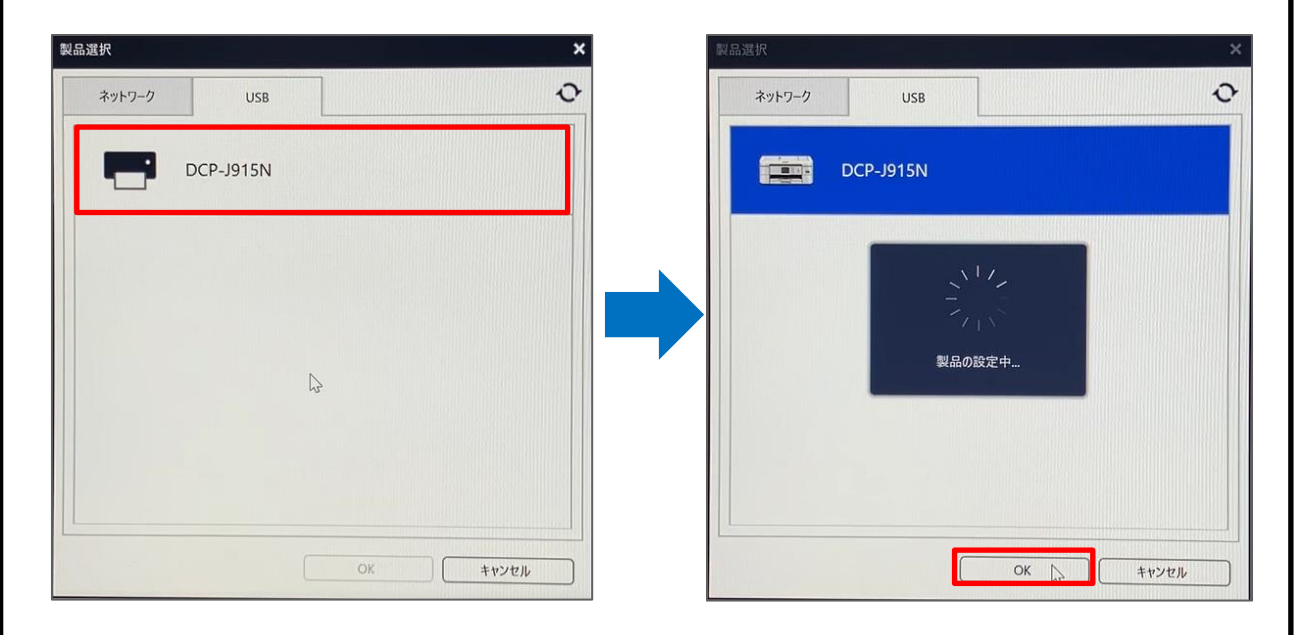

# 26)「OK」をクリックします。

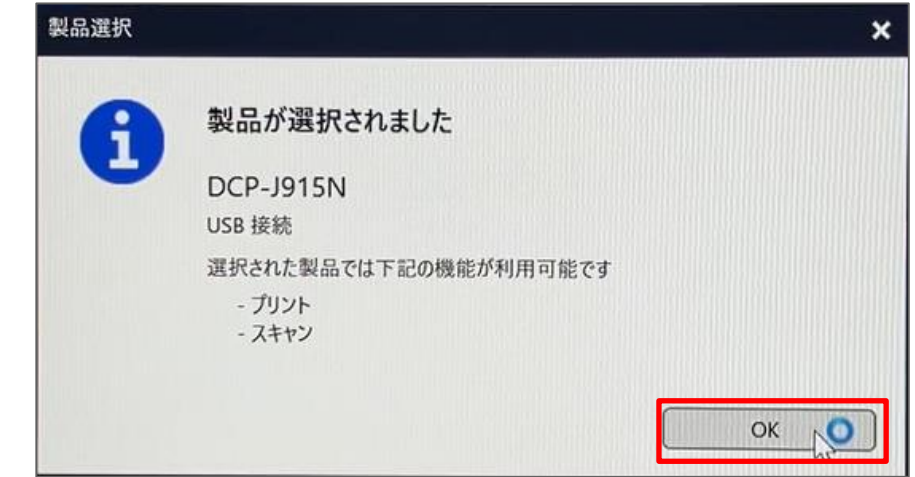

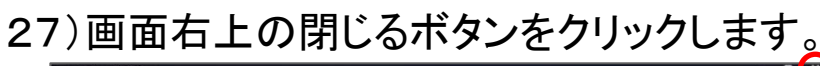

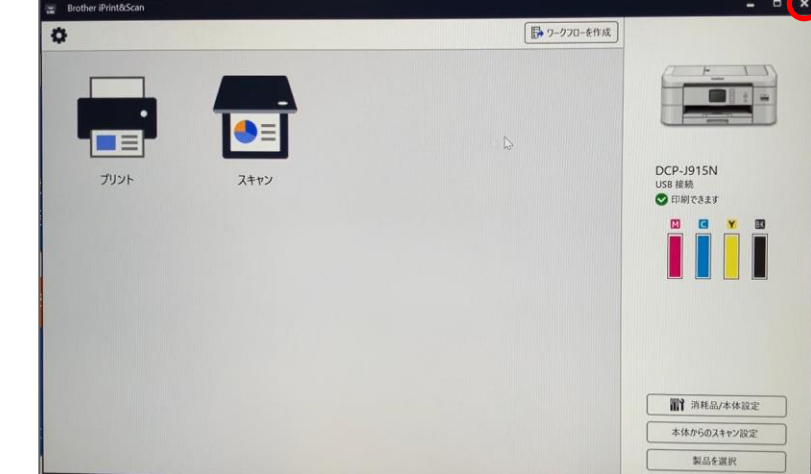

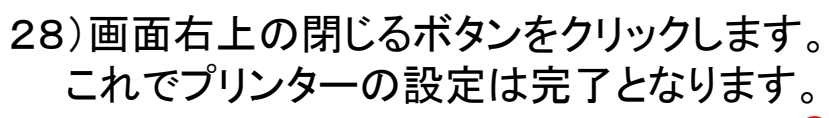

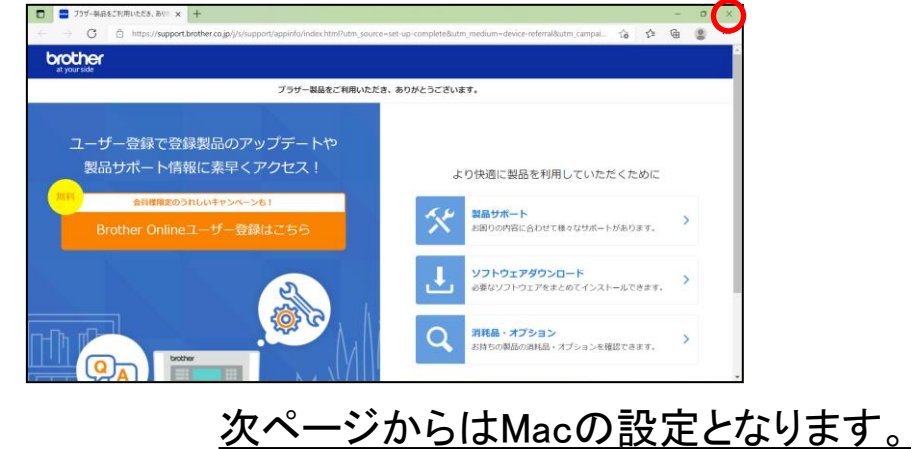

## ■Macの場合

※最新のMacBookですと、USBポートがないモデルになります。 TypeC-USBアダプタ(別売り)を接続するか TypeB-C USBケーブル(別売り)が必要でございます。 例として下記図の機器となります

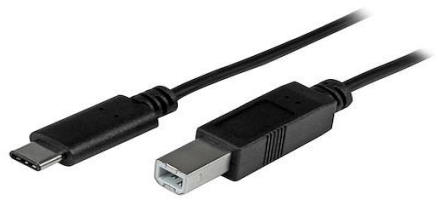

 $\label{eq:3.1} \frac{1}{\sqrt{2}}\left( \frac{1}{\sqrt{2}}\right) \left( \frac{1}{\sqrt{2}}\right) \left( \frac{1}{\sqrt{2}}\right) \left( \frac{1}{\sqrt{2}}\right) \left( \frac{1}{\sqrt{2}}\right) \left( \frac{1}{\sqrt{2}}\right) \left( \frac{1}{\sqrt{2}}\right) \left( \frac{1}{\sqrt{2}}\right) \left( \frac{1}{\sqrt{2}}\right) \left( \frac{1}{\sqrt{2}}\right) \left( \frac{1}{\sqrt{2}}\right) \left( \frac{1}{\sqrt{2}}\right) \left( \frac{1}{\$ 

※TypeC-USBアダプタ ※TypeB-C USBケーブル

または、下記図のようなType-C HUBでも問題ありません。

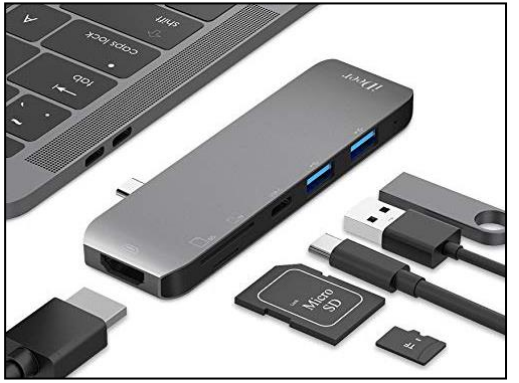

【USBケーブルで接続する場合】

1)Macとプリンターの電源が入った状態で、 USBケーブルを接続します。

接続後、自動でプリンターの登録が行われます。 (インターネットに接続が必要な場合がございます。)

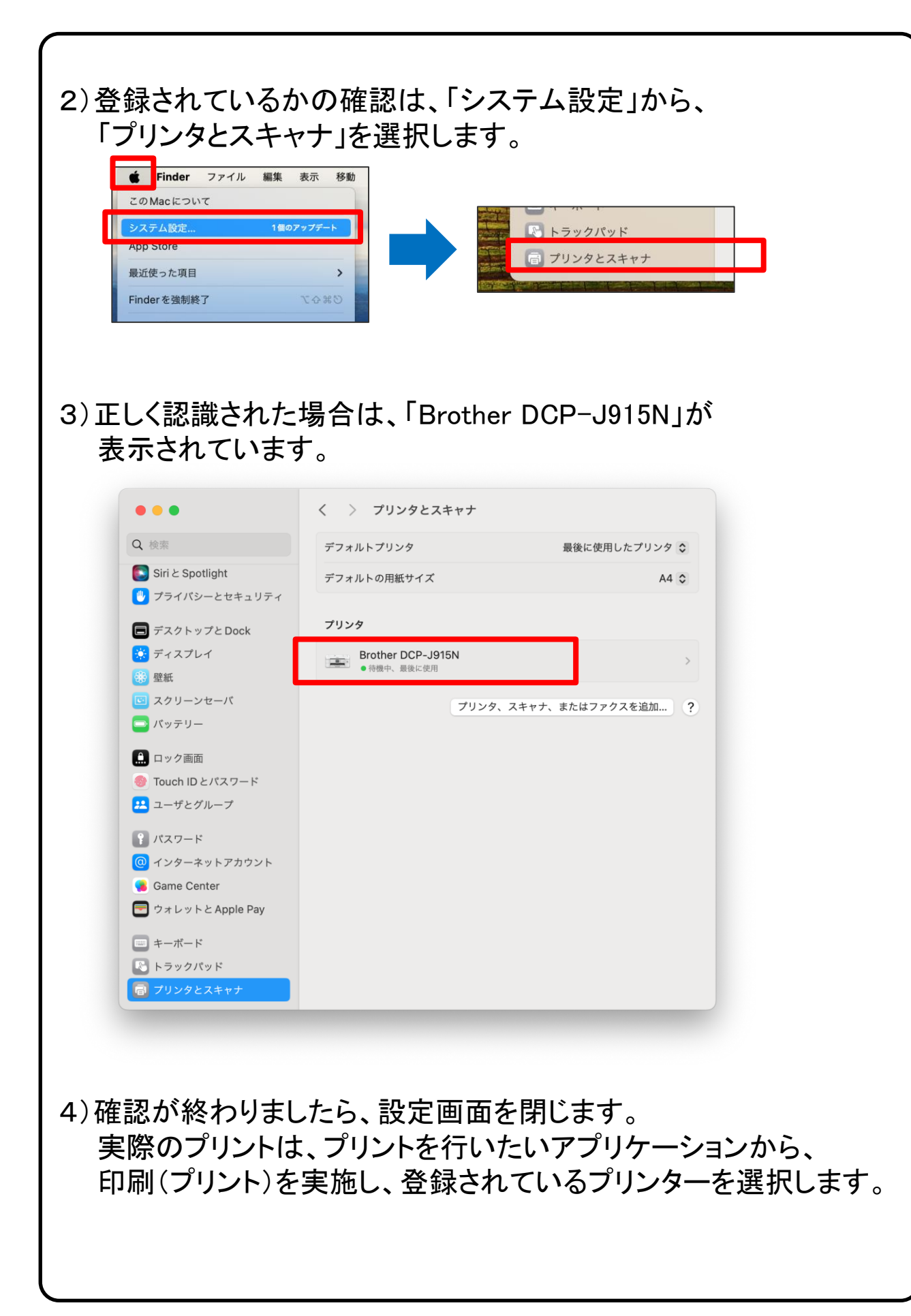

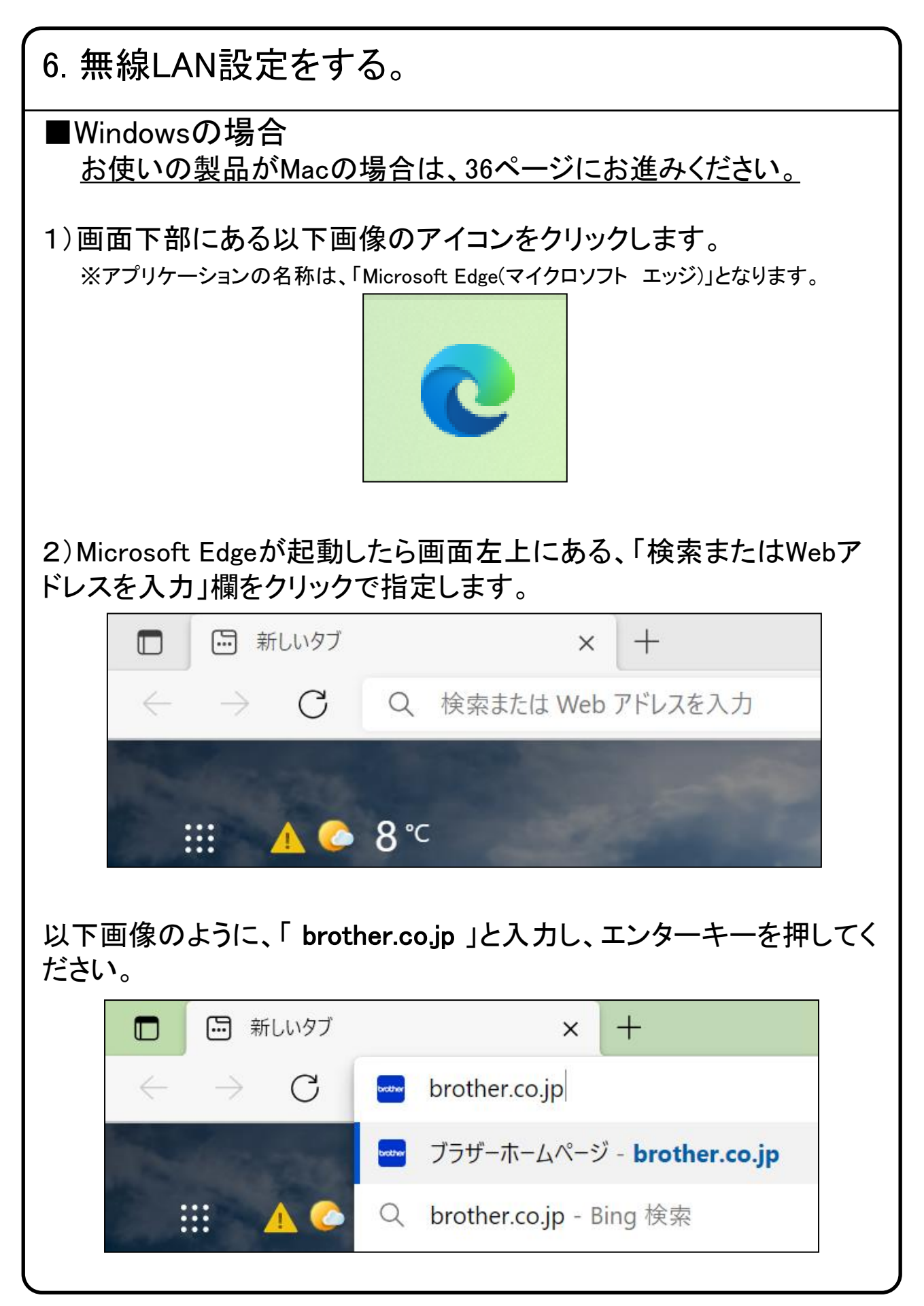

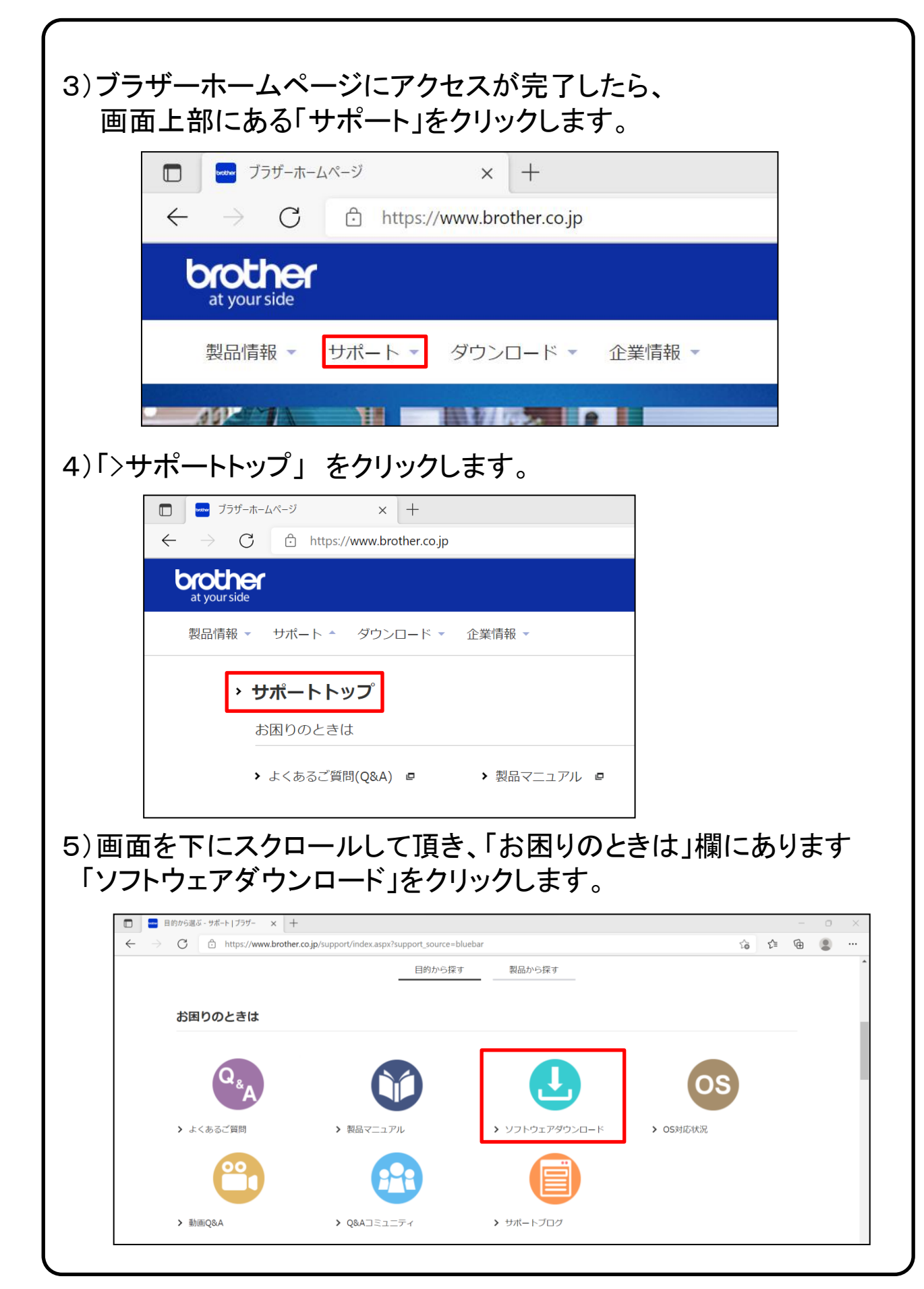

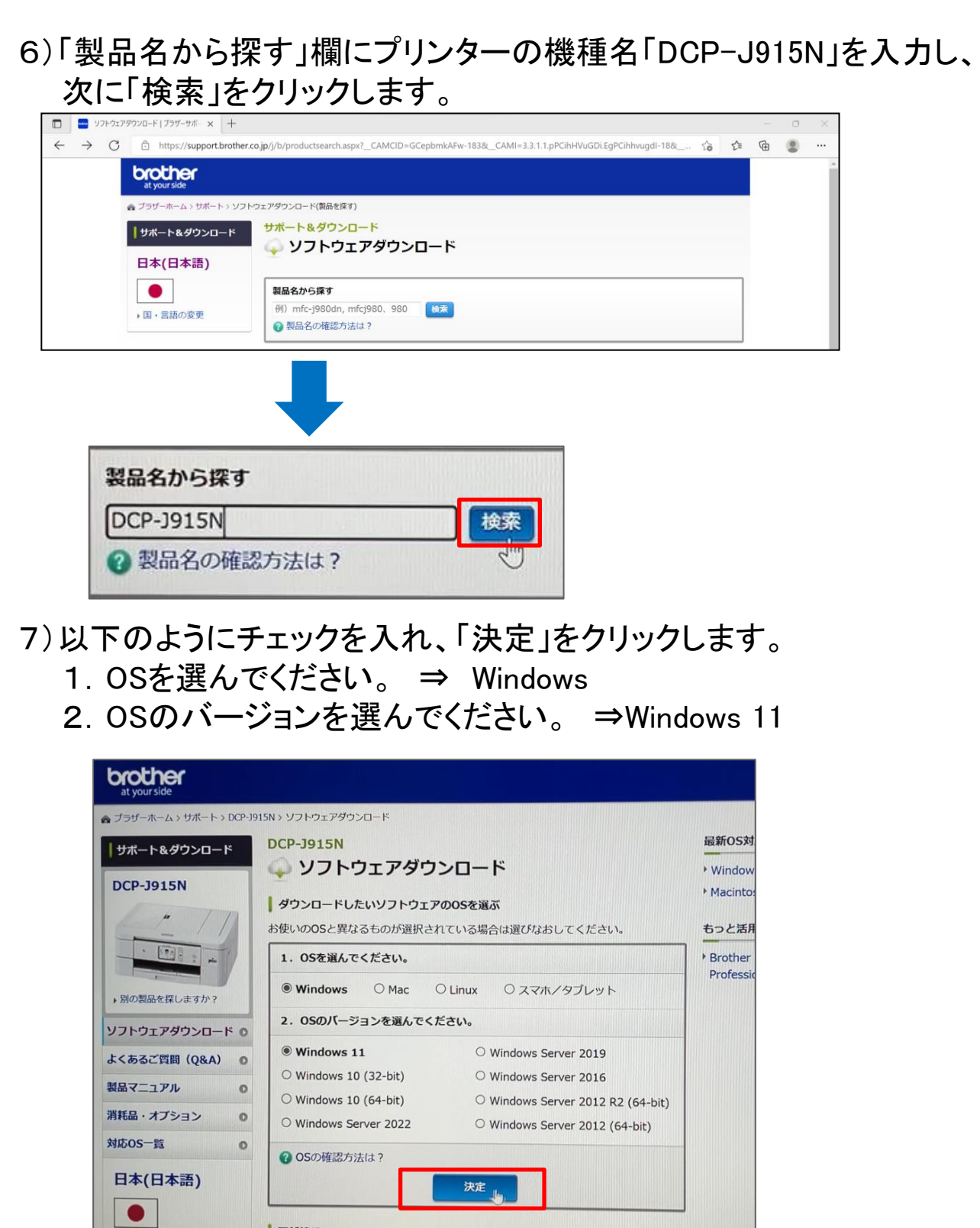

※手順書はWindows11で進めておりますが、お使いの機種によっては 選択肢が変わる場合がございます。

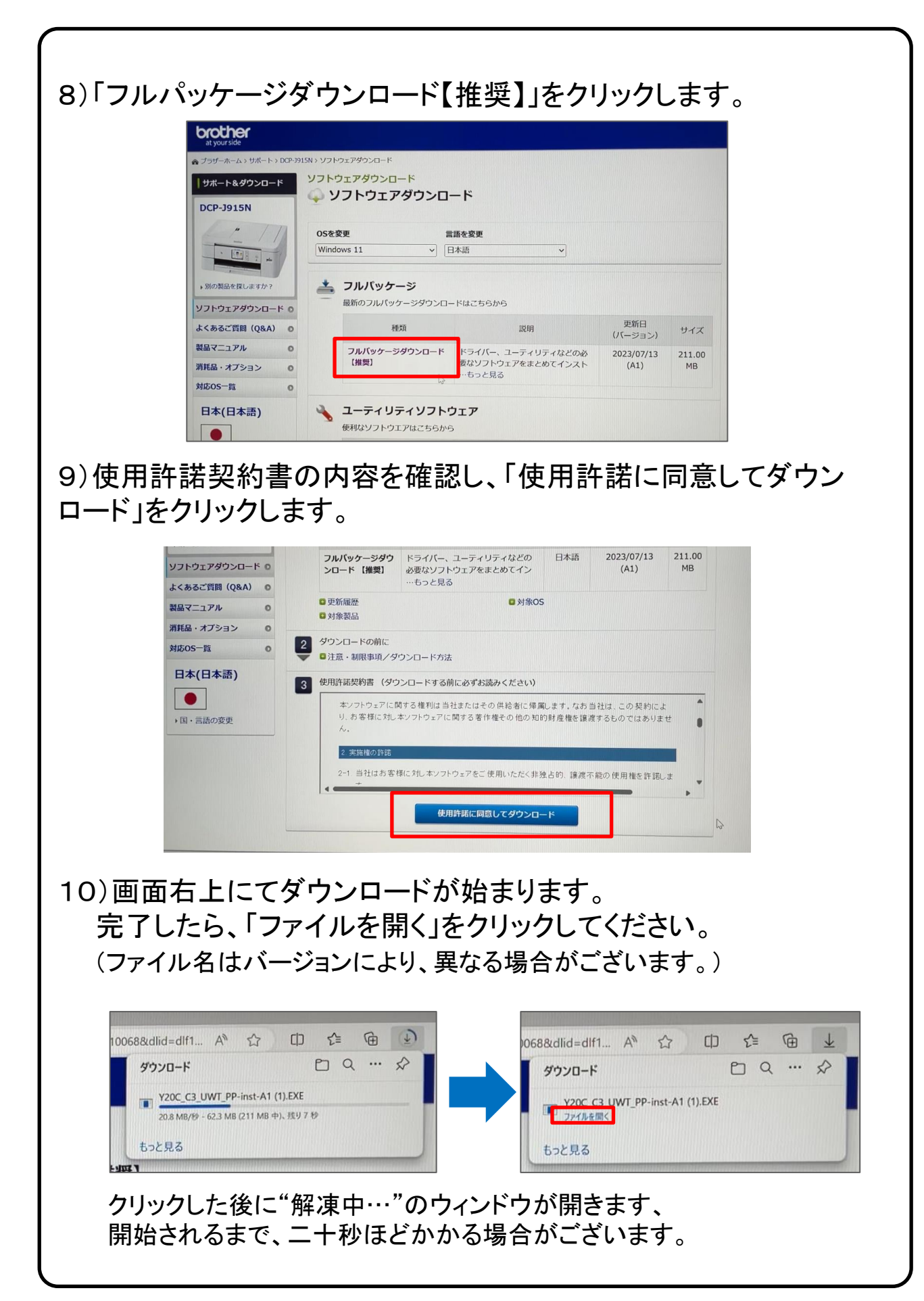

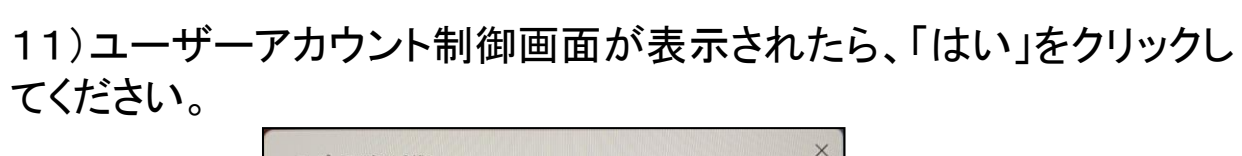

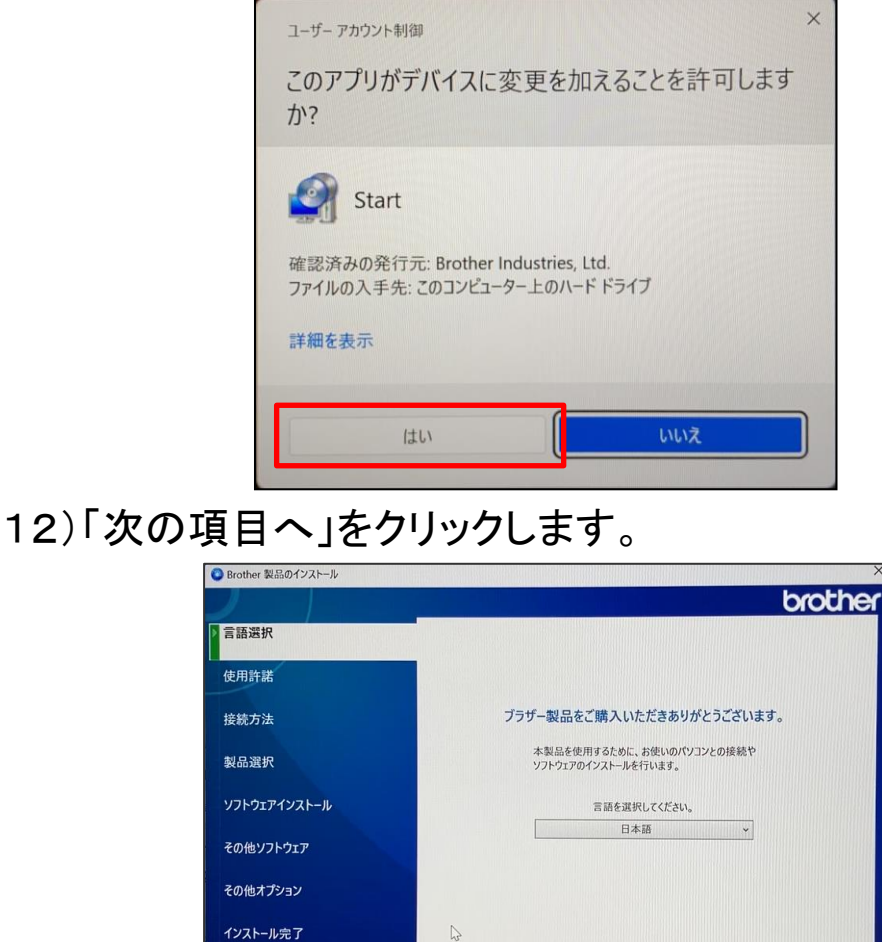

13)使用許諾の内容を確認の上 、「上記の使用許諾に同意し、イン ストールを行います。」をチェックし、「次の項目へ」をクリックします。

戻る

次の項目へ

キャンセル

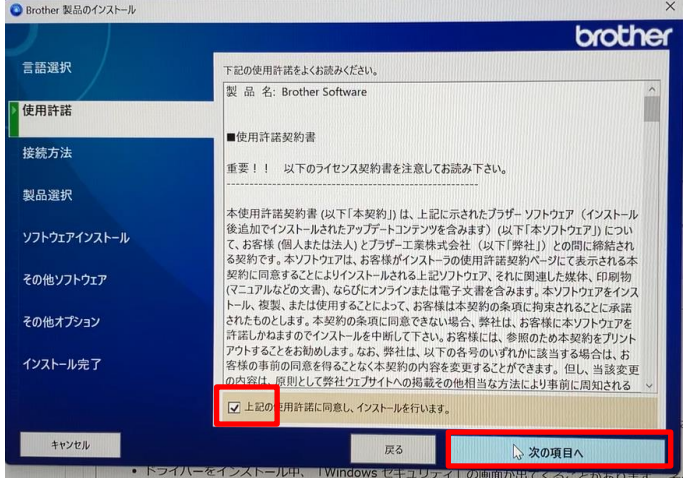

14)「無線LAN(Wi-Fi)」にチェックを入れ、「次の項目へ」をクリックしま す。

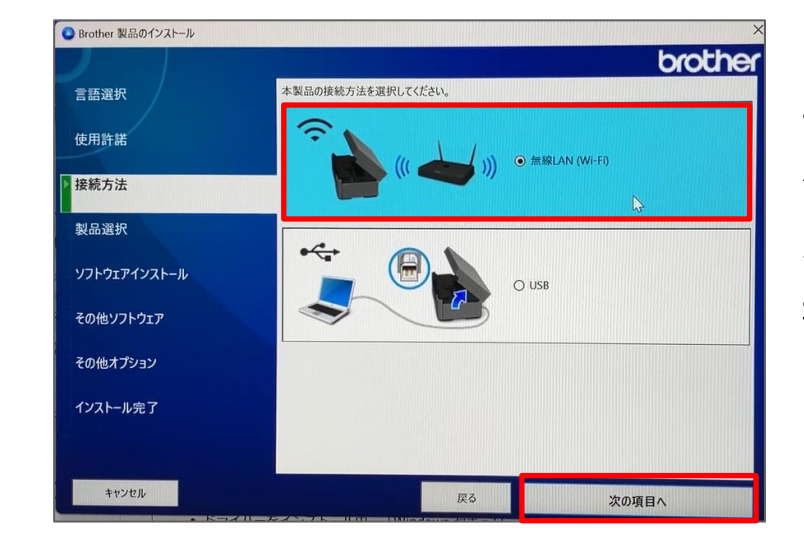

※プリンターの**Wi-Fi** 設定が完了しており、 パソコンと同じ**Wi-Fi** に接続されている場 合は45ページ **19)**に 進んでください。

※下記の画面が表示される場合がございます。 表示されているネットワークを確認し、問題がなければ 「はい、本製品の無線LAN設定を続けます。」を選択し、 【次へ】をクリックします。

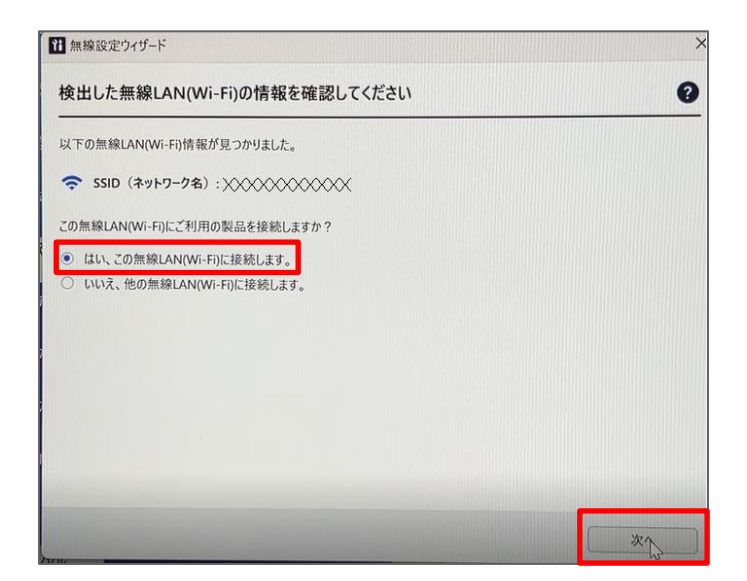

「しばらくお待ちください・・・」と表示がされ、設定の確認が行われます。

#### 15)「無線LAN(Wi-Fi)に接続します」と表示されましたら、 プリンター側で操作を行います。

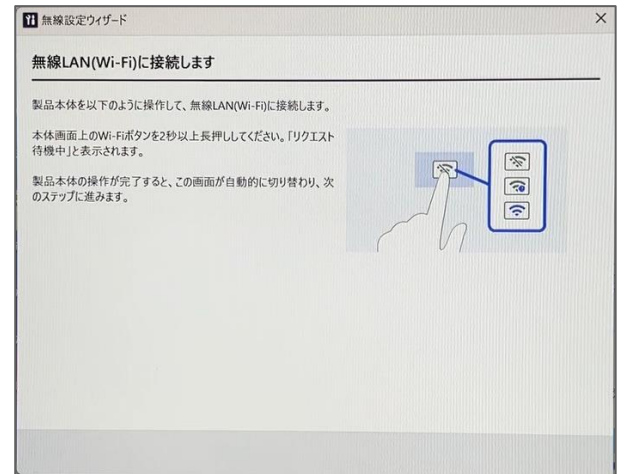

16)プリンターのホーム画面にて、Wi-Fiボタンを 2秒以上長押しします。 (表示が違う場合は、プリンターのホームボタンを押して 画面を切り替えます)

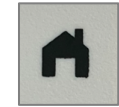

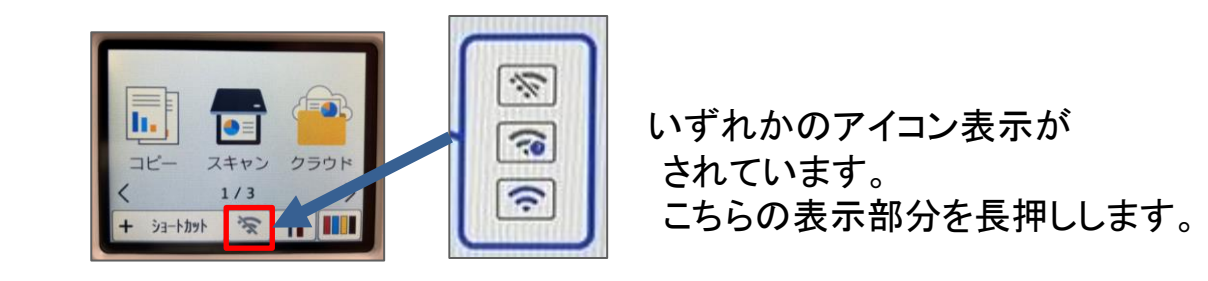

正常に認識されると、設定が行われます、最後に「OK」を押します。

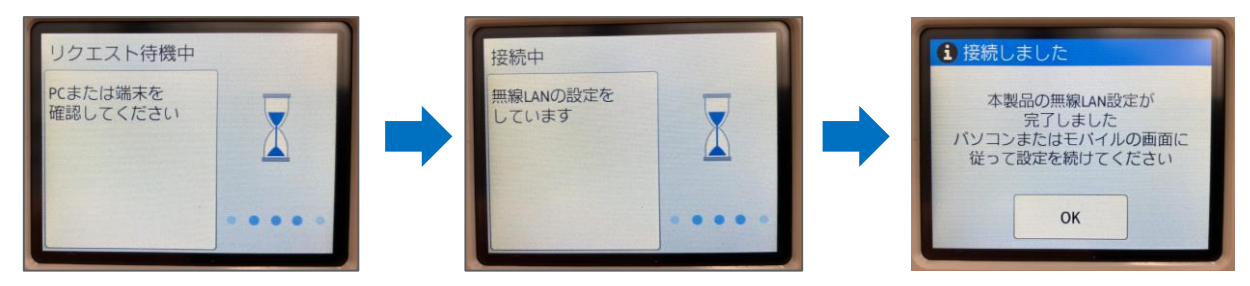

パソコン側には「設定情報を送信しています…」と表示されます。

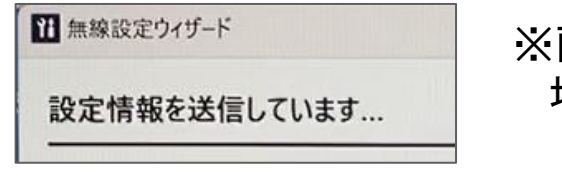

※画面が変わるまで時間がかかる 場合がございます。

17)下記の画面が表示されたら、DCP-J915Nを選択し「次の項目へ」 をクリックします。

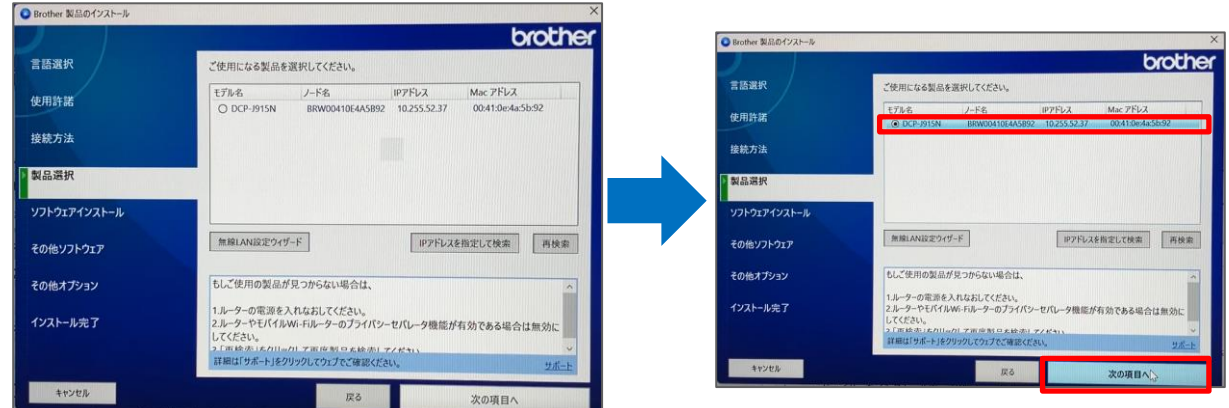

※プリンター本体のメニュー画面にて、Wi-Fiのアイコンが青くなってい れば、Wi-Fiに接続をされています。

プリンターのWi-Fi設定は「かんたん設置ガイド」の【11項】を参考にし て設定をしてください。

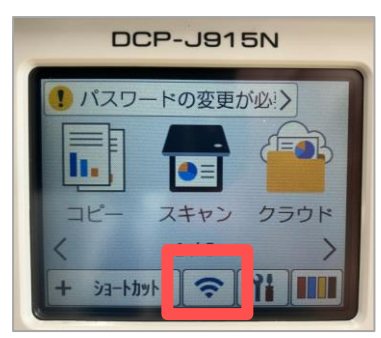

※以下画像のボタンです。

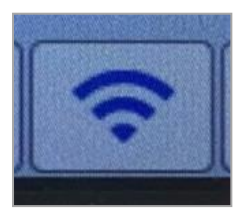

18)以下の画面が表示されたら、「標準インストール(推奨)」を選択し、 「次の項目へ」をクリックします。

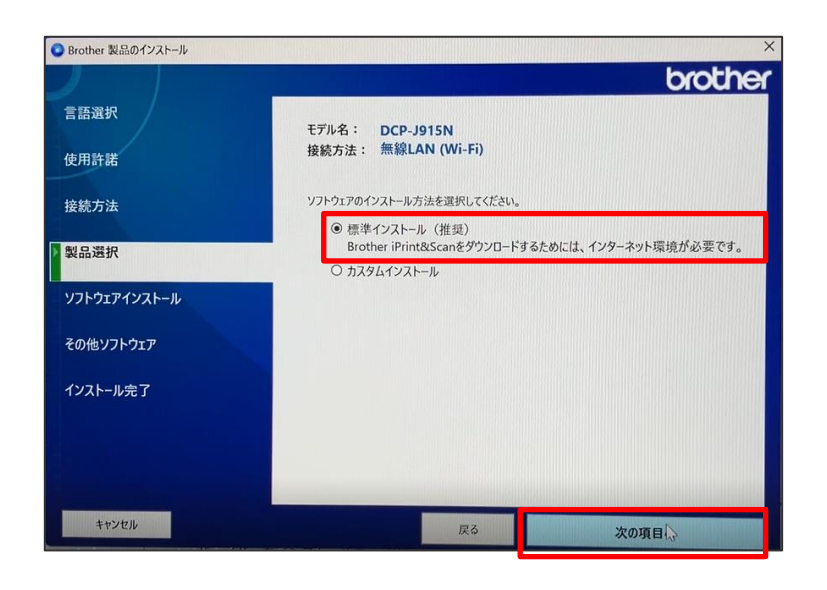

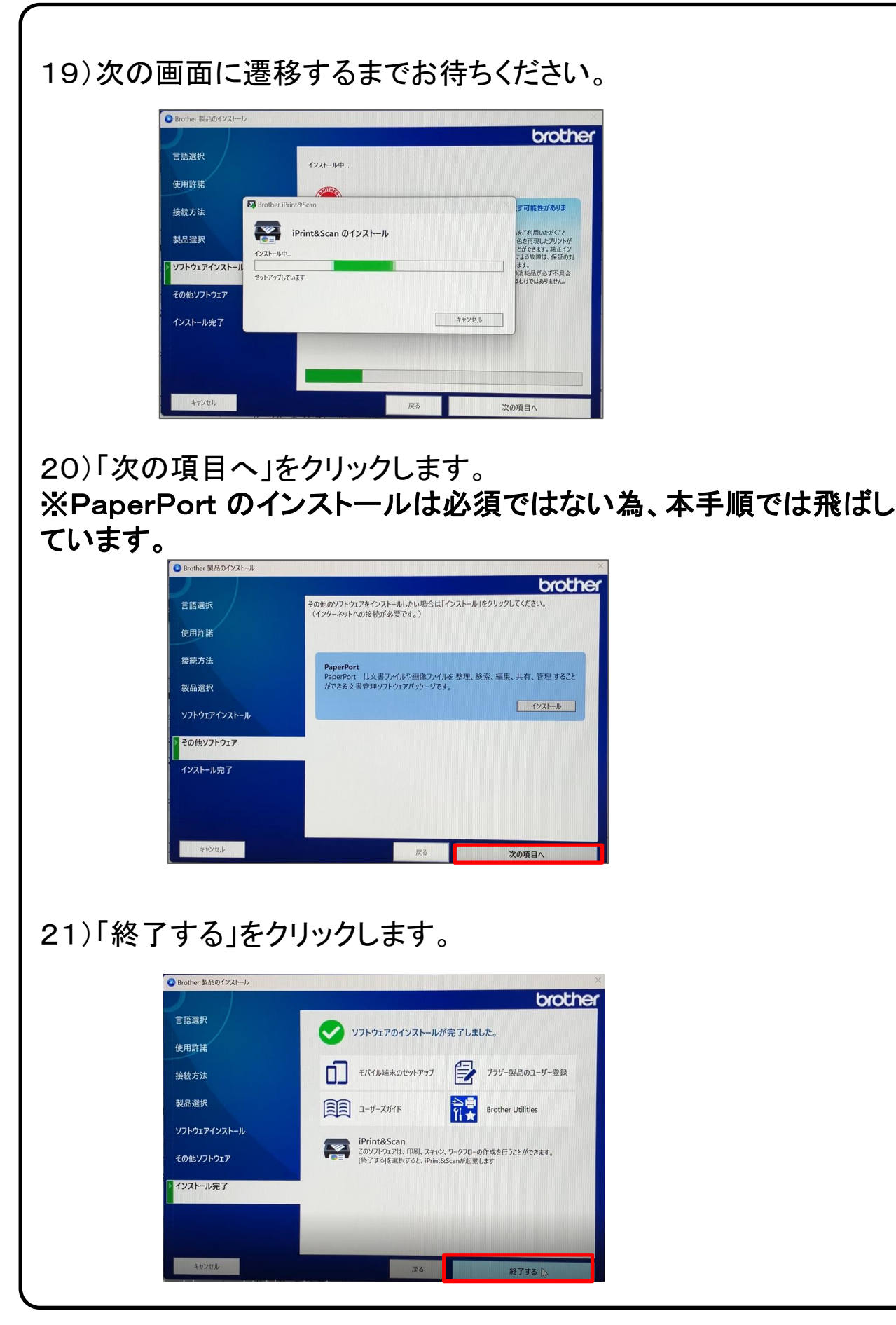

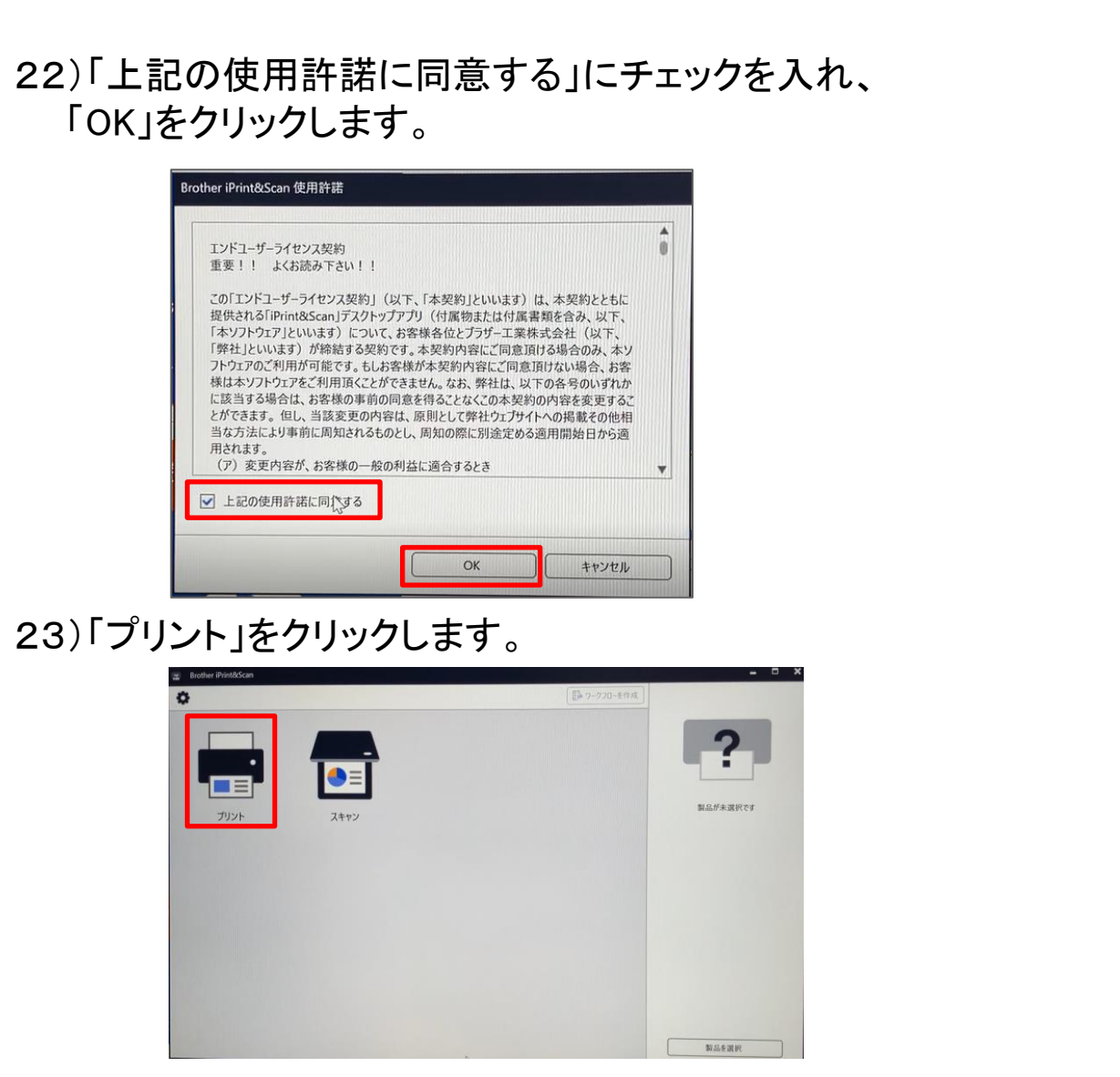

24)ネットワーク欄の「DCP-J915N」を選択し、「OK」をクリックします。

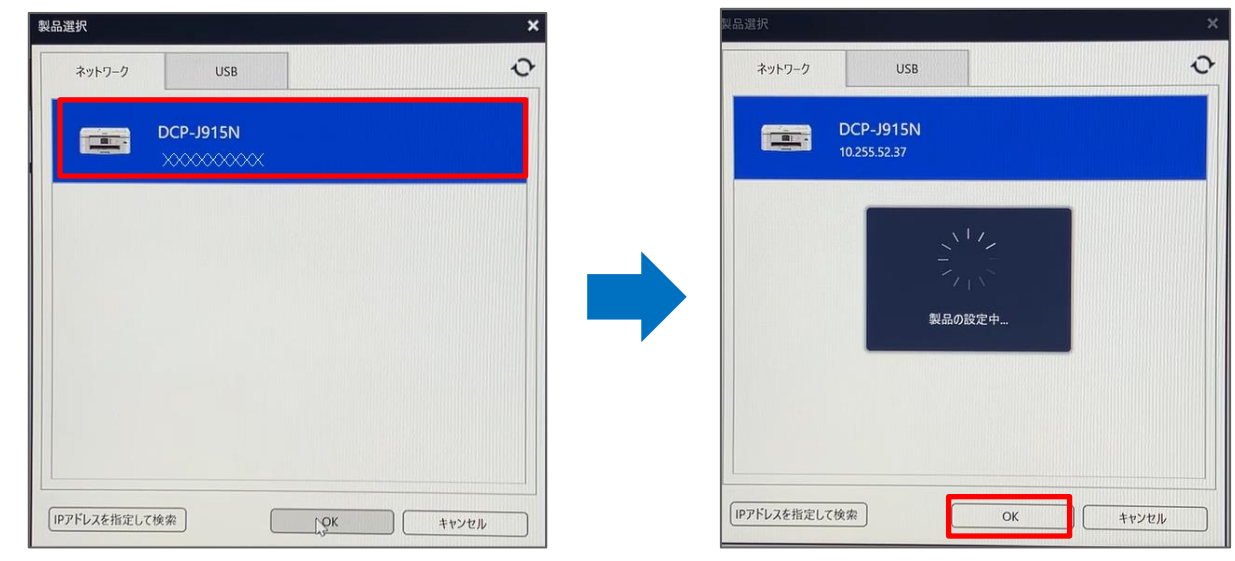

# 25)「OK」をクリックします。

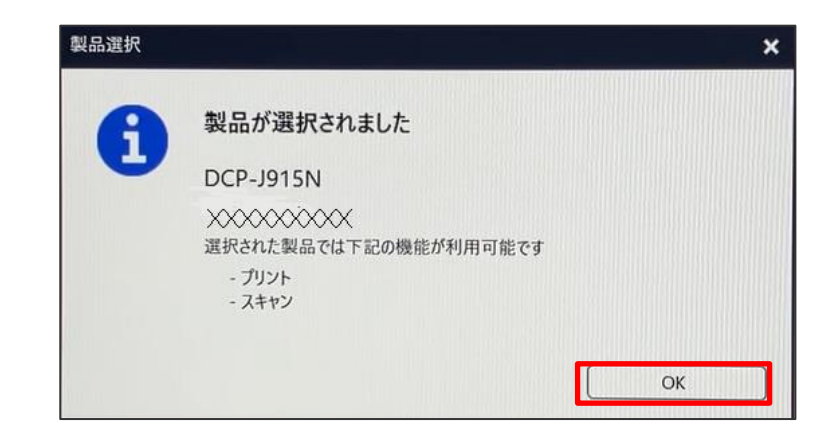

26)画面右上の閉じるボタンをクリックします。

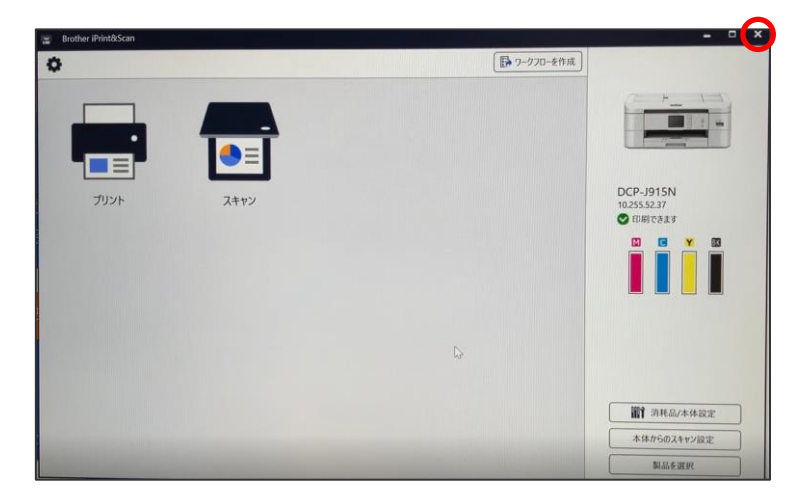

27)画面右上の閉じるボタンをクリックします。 これでプリンターの設定は完了となります。

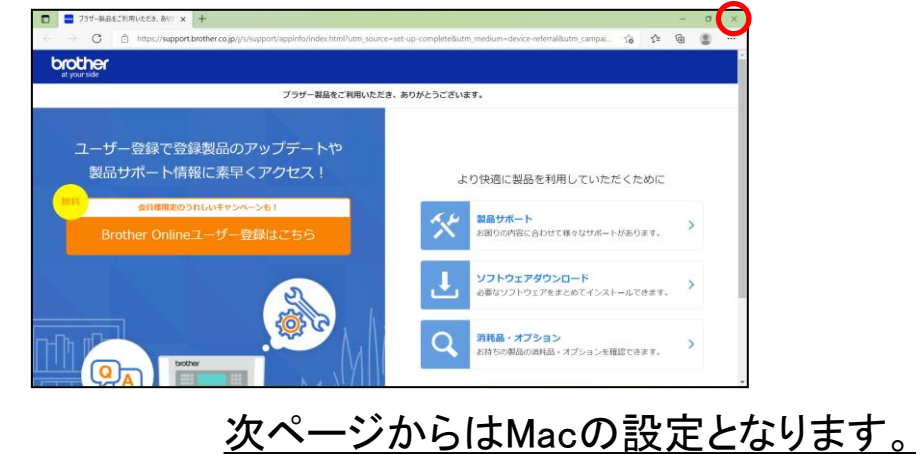

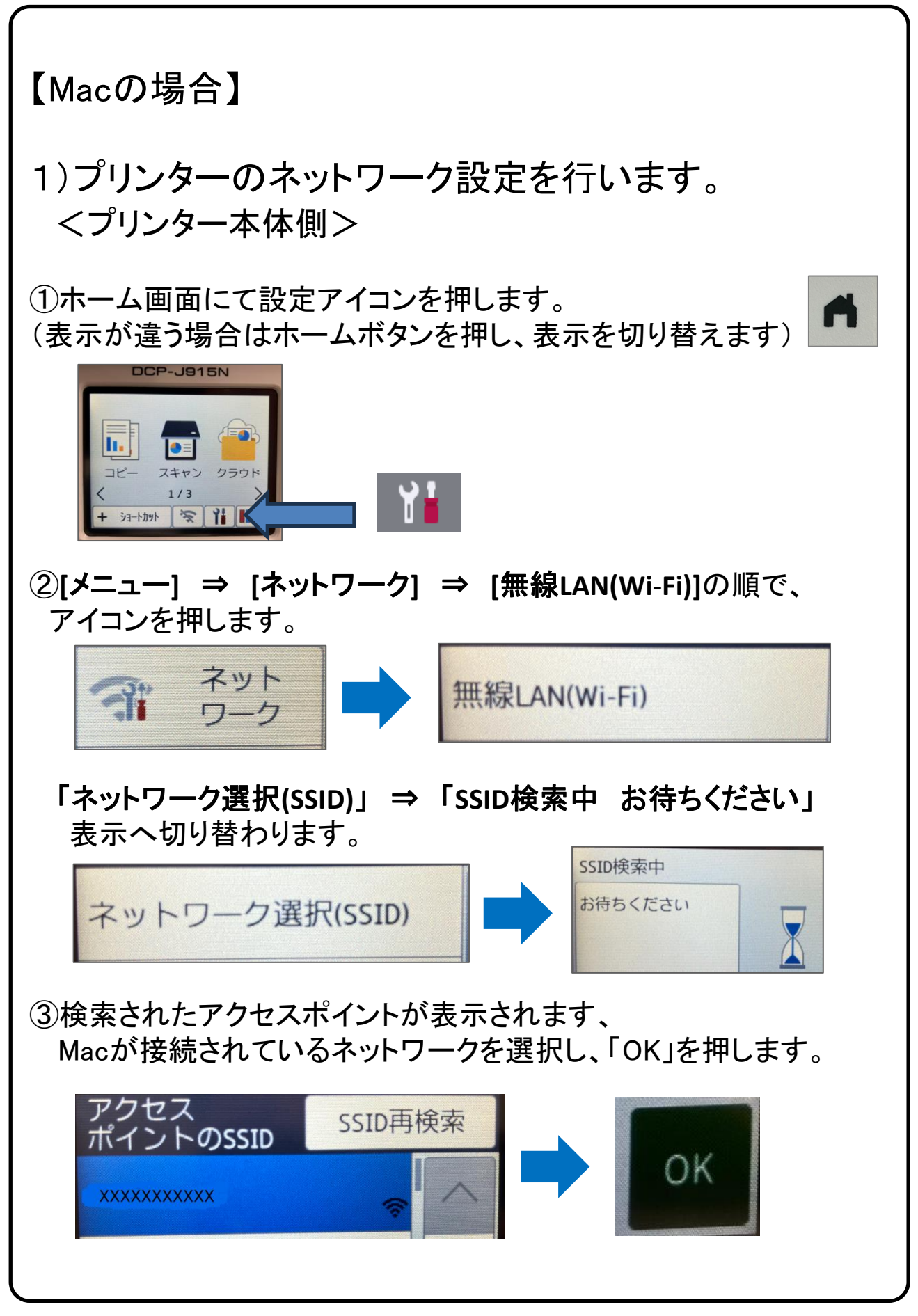

④選択したWi-Fiネットワークのネットワークキー(パスワード)を 入力し「OK」を押します。

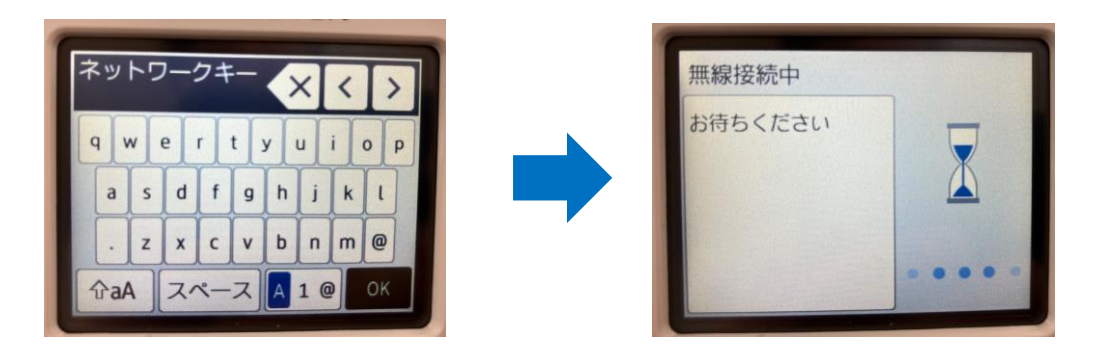

⑤正常に接続されると完了のメッセージが表示されますので、 「OK」を押します。

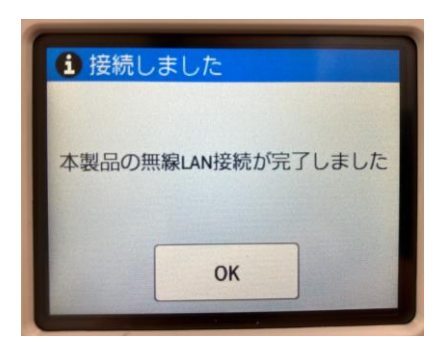

#### ⑥Mac側でプリンターの登録を行います、「システム設定」から 「プリンタとスキャナ」を選択します。

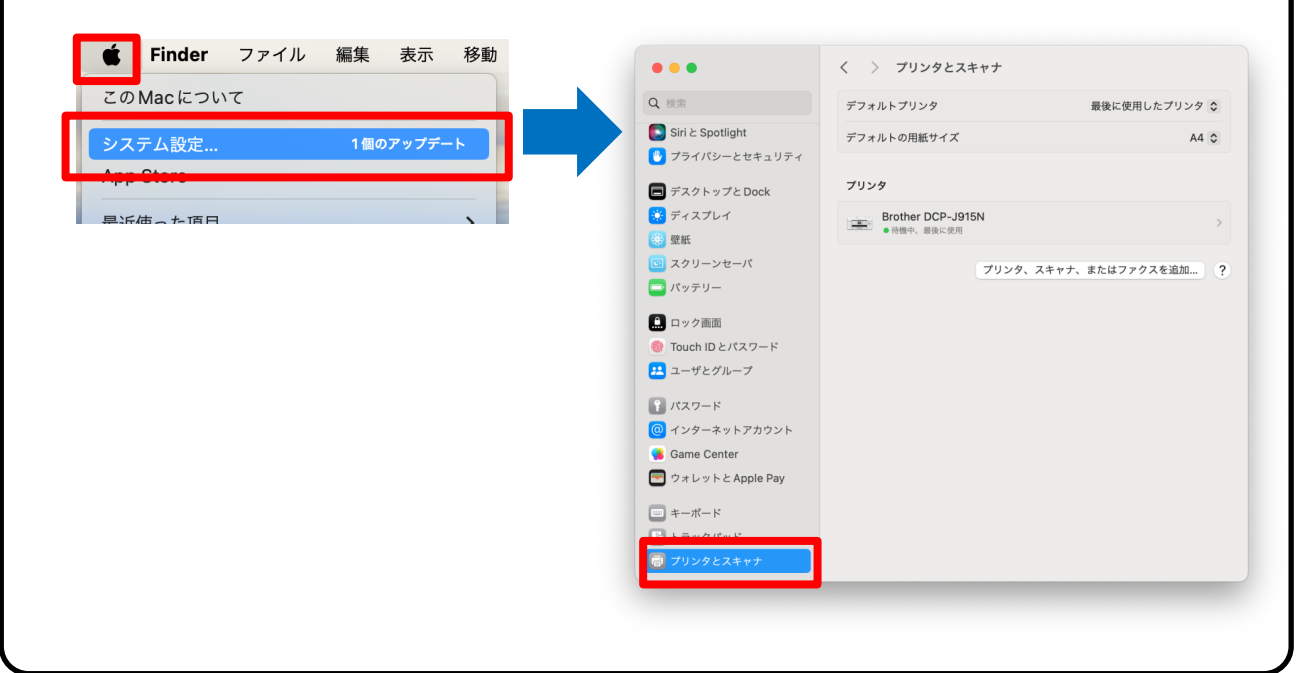

#### ⑦Wi-Fi接続されているプリンターが表示されますので、 「Brother DCP-J915N」を選択し、「追加」をクリックします。

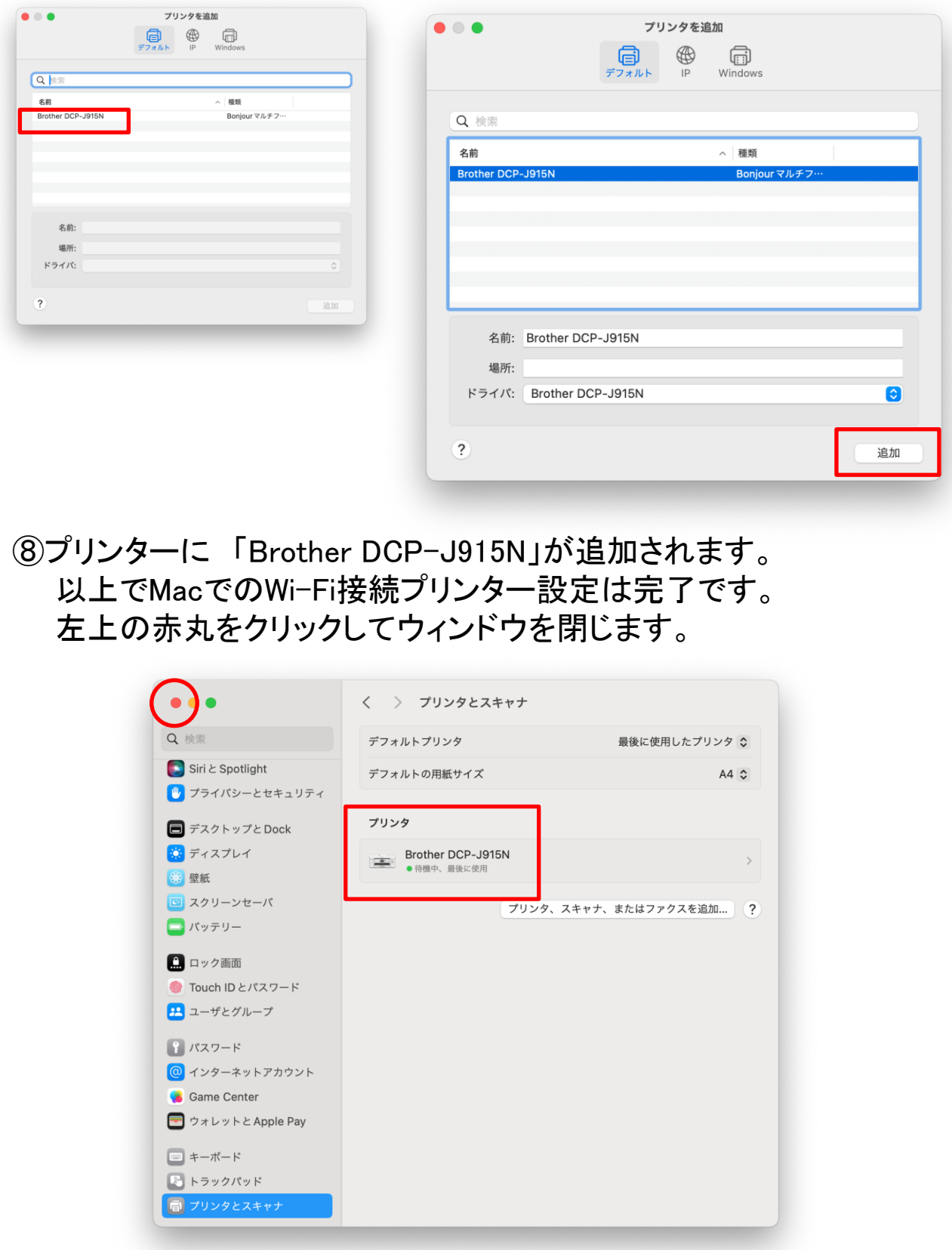

# ■Wi-Fi Direct機能を設定する

□Wi-Fi Direct機能を設定する

Wi-Fi Directの設定方法は複数ありますが、 ・ワンプッシュ方式を使用して**Wi-Fi Direct**を接続する ・**PIN**方式を使用して**Wi-Fi Direct**を接続する ・**Wi-Fi Direct**を手動で接続する

本テキストでは、「 **Wi-Fi Direct**を手動で接続する」の手順で設定を行います。

【プリンター本体側】

①ホーム画面にて設定アイコンを押します。 (表示が違う場合はホームボタンを押し、表示を切り替えます)

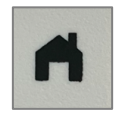

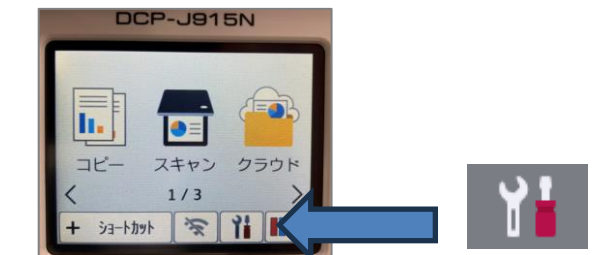

②**[**メニュー**]** ⇒ **[Wi-Fi Direct]** ⇒ **[**手動接続**]**の順で、アイコンを押します。

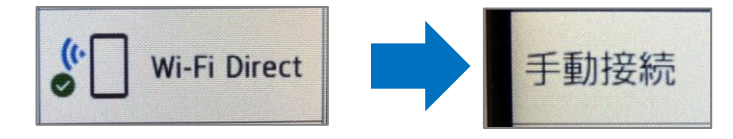

③ 「**QR**コード」が表示されます、「**SSID/PASS**表示」を押すと 「**SSID**名」と「パスワード」の表示へ切り替わります。

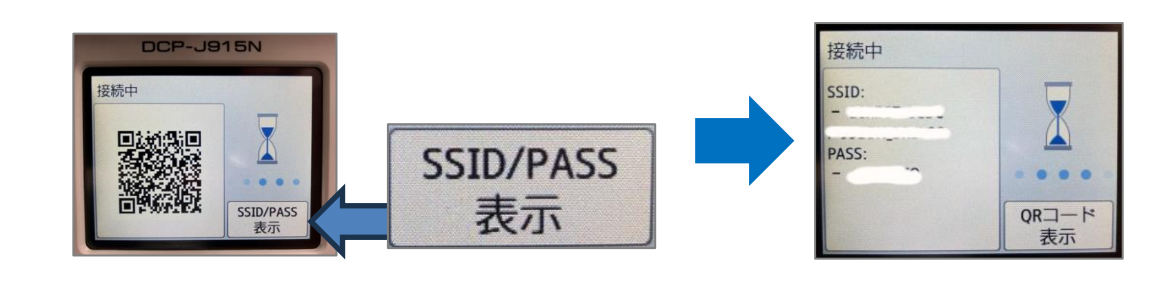

## ■Wi-Fi Direct機能を設定する <パソコン側設定>

【パソコン側 ~Windows~】

④ご使用のパソコンの無線ネットワーク設定画面で、③で表示された 「SSID名」を選択し、③で表示された「パスワード」を入力します。

「設定」⇒「ネットワークとインターネット」⇒「WiFi」⇒ 「利用できるネットワークを表示」

※PIN入力を要求された場合は、「セキュリティキーを使用して接続」を押します。

⑤正常に接続されるとプリンター側ディスプレーに [接続しました]と表示されます。

⑥(パソコンのみ最後にドライバを設定する操作が必要です)

Ⓐデスクトップ画面下部のスタートボタン→ I (o) Ⓑスタートメニュー内にある【設定】アプリをクリック→

8 Bluetooth とデバイス Ⓒ設定内の左側のメニューにある【Bluetoohとデバイス】→

□ プリンターとスキャナー<br>□ ユーザー設定、トラブルシューティンク

Ⓓ右側のメニュー内にある【プリンターとスキャナ】→

Ⓔ右側のメニュー内にある[プリンターまたはスキャナーを追加します]の 右側にある【デバイスの追加】→ デバイスの追加

Ⓕ【DCP-J915N】の表示がされましたら、「デバイスの追加」を押します。

これでWi-Fi Directネットワークのセットアップが完了しました。

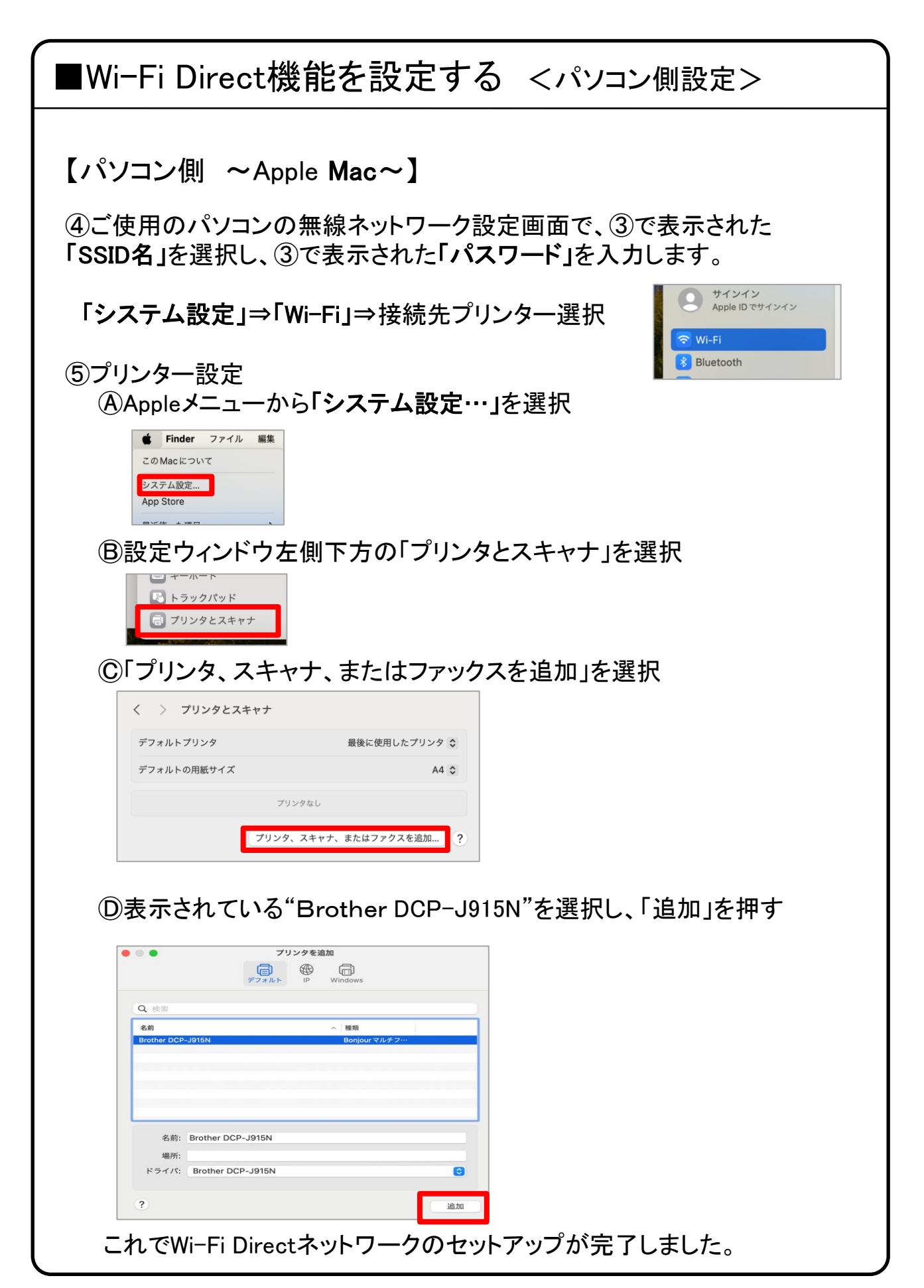

# 7.スマートフォン、タブレットからの印刷

1)下記のQRコードを読込み、各ストアから「Mobile Connect」 をダウンロードします。

※Apple製品:App Store 、Android:Google Play

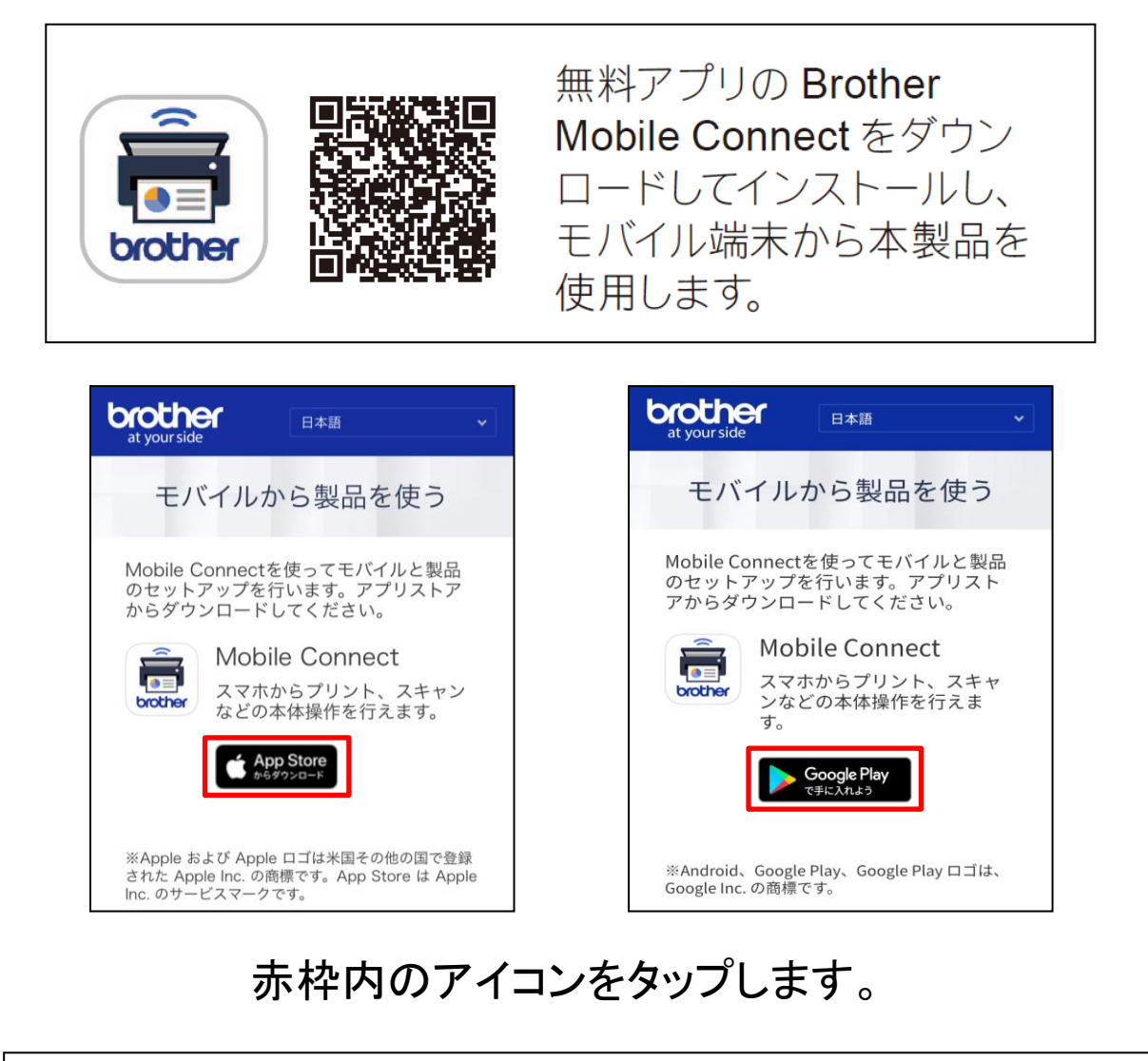

次のページから設定方法のご案内になりますが、 本テキストは【iPhone】を使用しております。

Androidをご利用の方は右記のQRコードの 【使いこなしガイド】をご参考に設定をしてください。

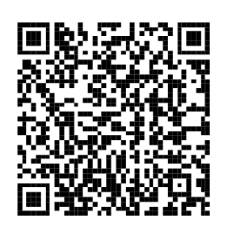

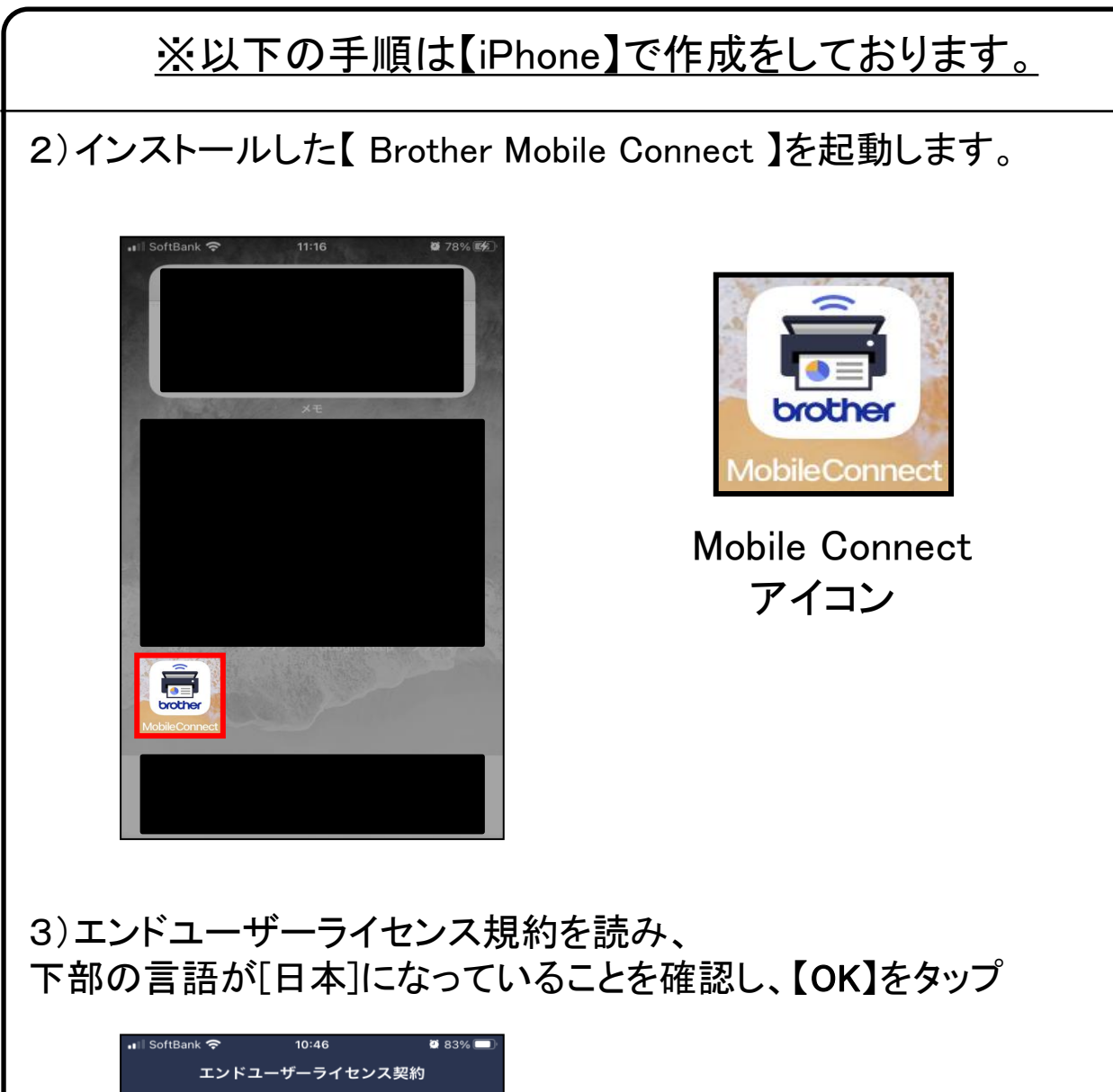

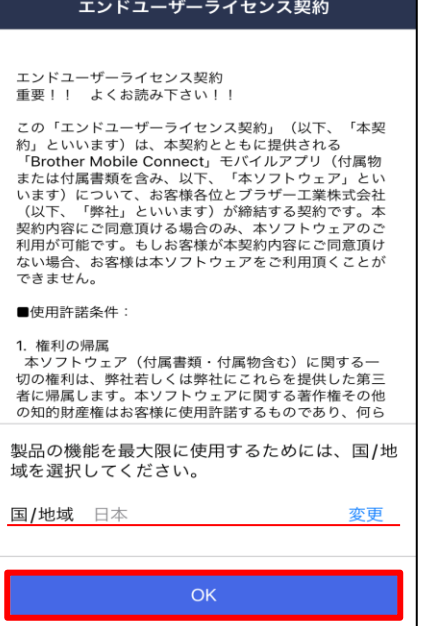

#### 4)[Mobile Connectは通知を送信します。よろしいですか?] と表示されたら、【許可】をタップ

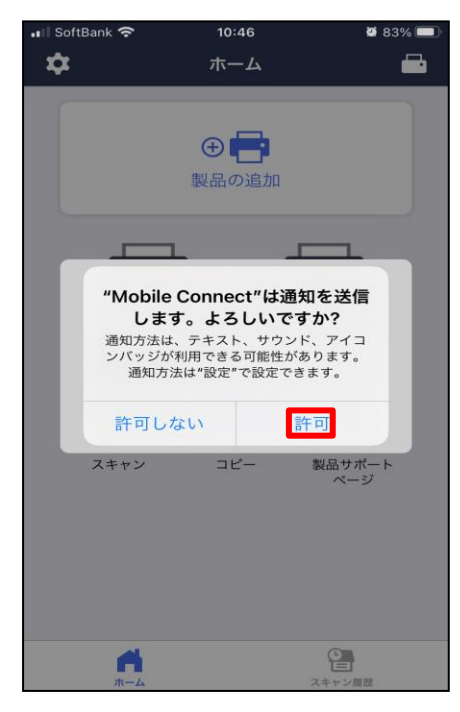

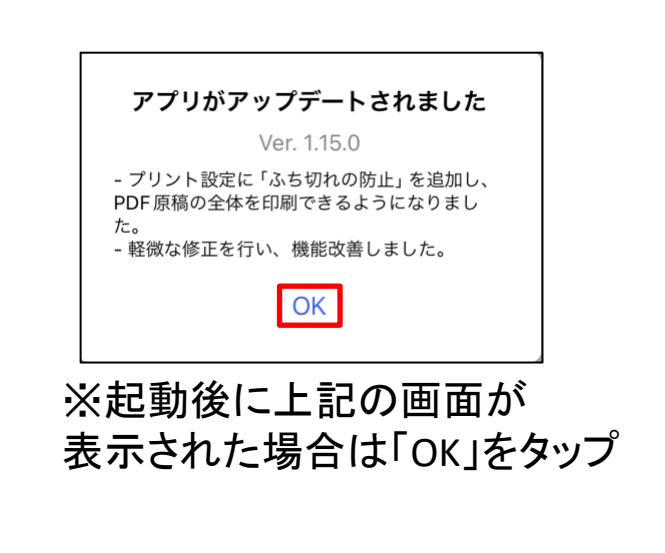

#### 5)[製品をアプリに登録します]と表示されたら、 【製品をWi-Fiに接続】をタップします。

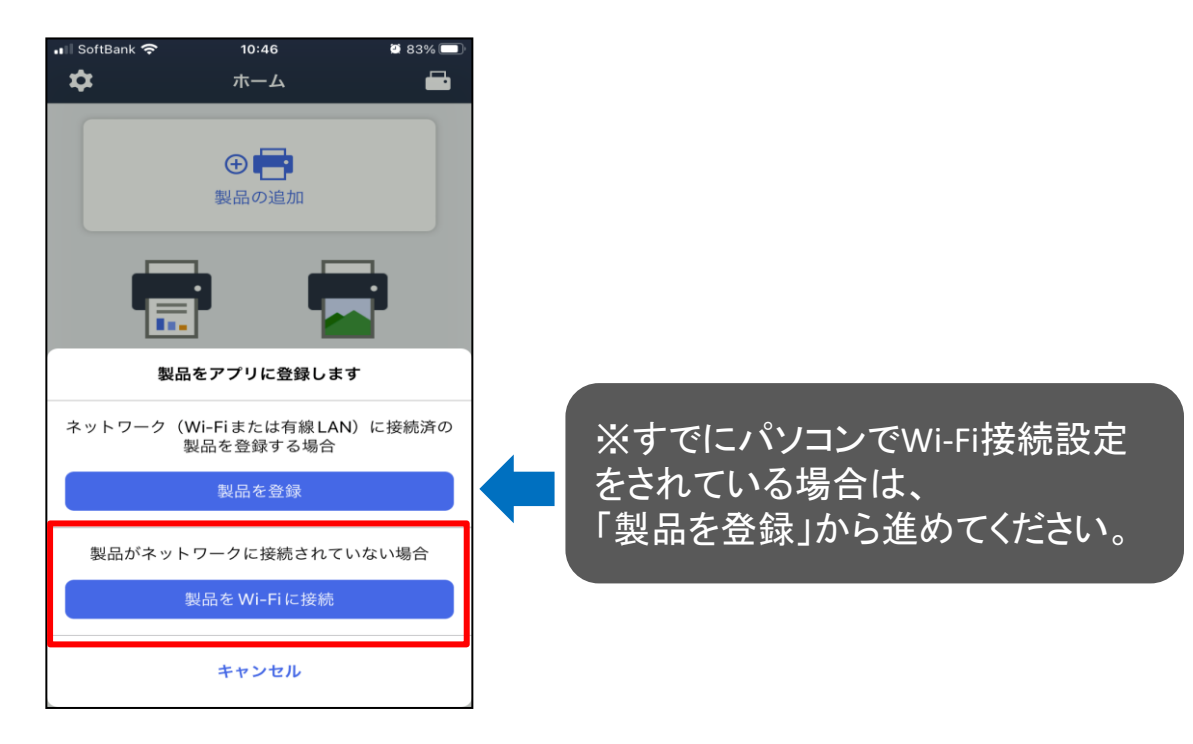

6)「"Mobile Connect"に位置情報の使用を許可しますか?」 と表示されたら、【アプリの使用中は許可】をタップ

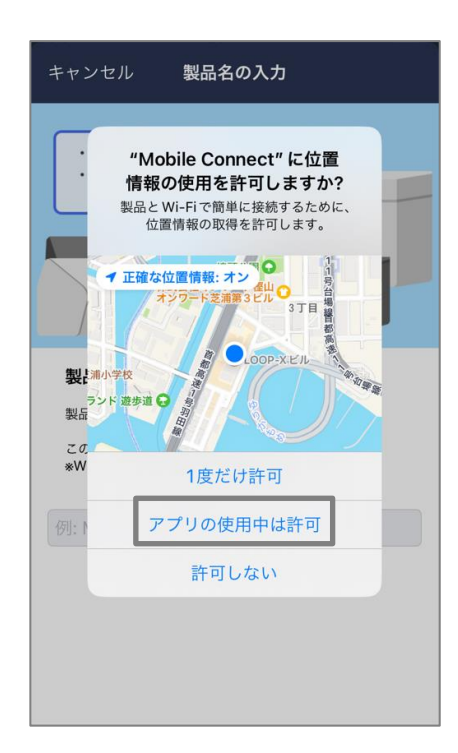

#### 7)「製品名の入力」と表示されたら、【DCP-J915N】と入力し、 候補の欄に表示されている【DCP-J915N】をタップ。

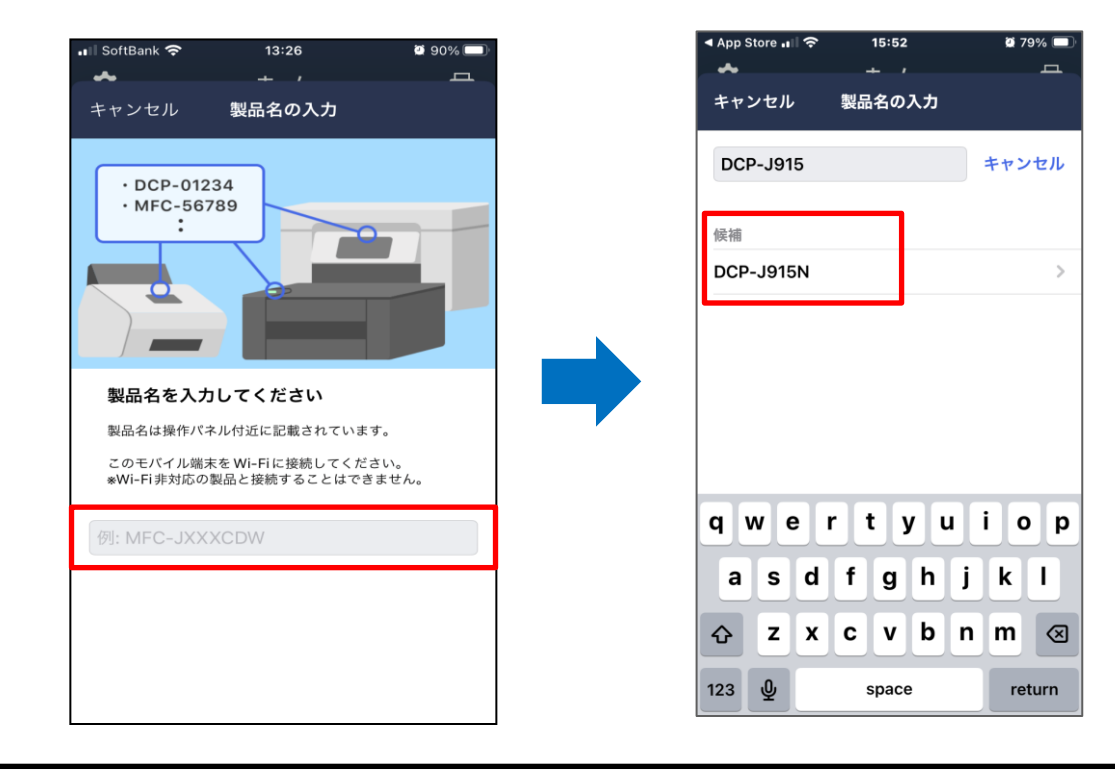

8)「Wi-Fi設定を始める」と表示されたら画面の指示に従いプリンター の操作を行い、スマートフォンの画面上にある【確認しました】をタップ

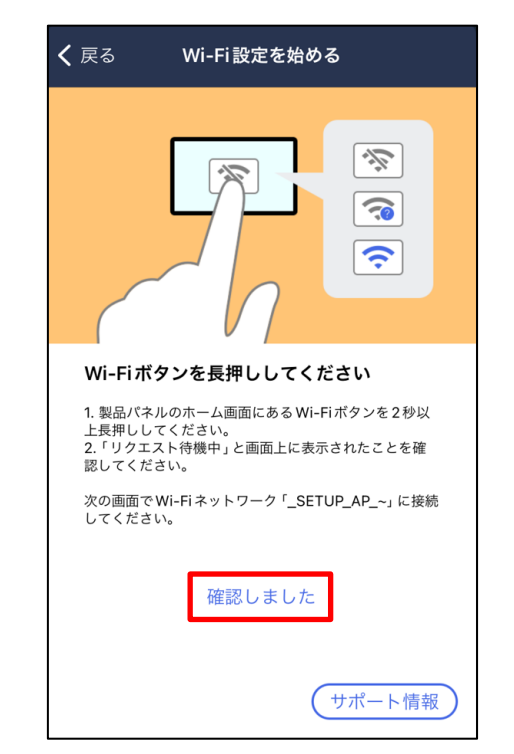

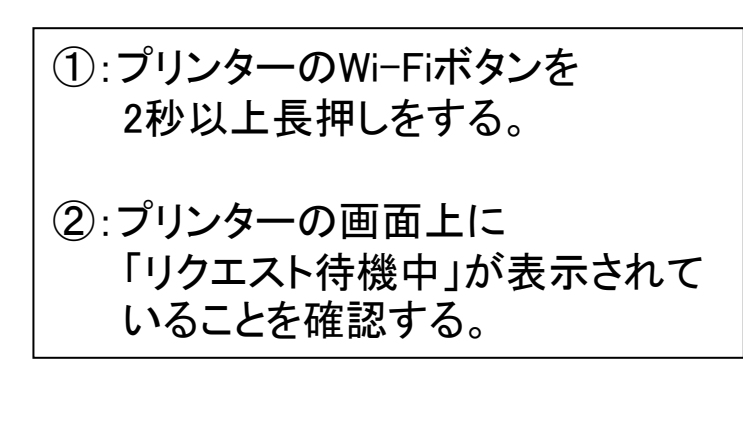

#### 9)「SETUP Wi-Fiと接続」と表示されたら、【接続】をタップ

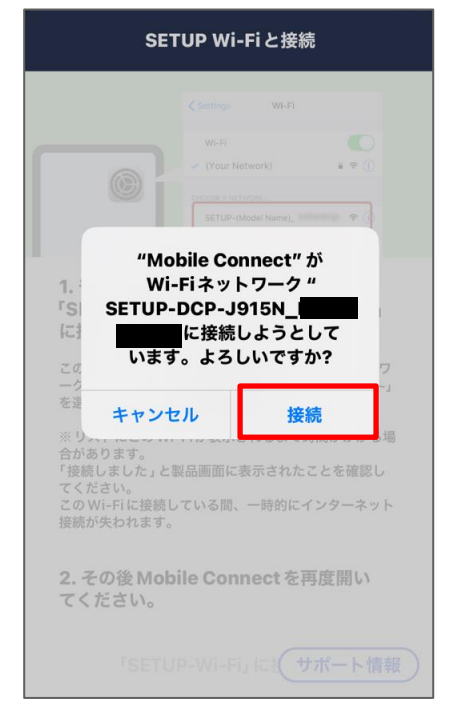

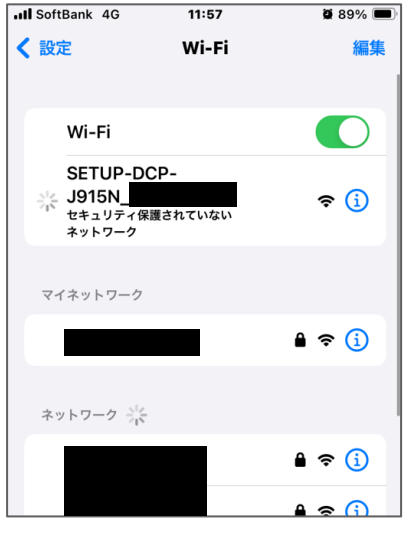

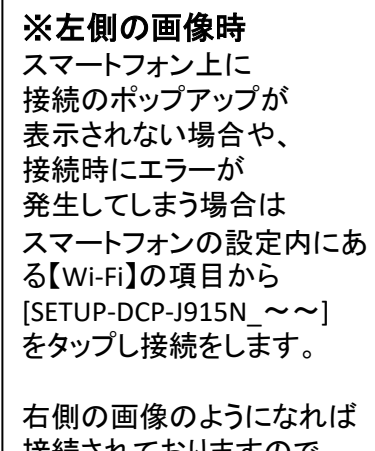

接続されておりますので、 Mobile Connect の設定を 続けてください。

#### 10)[製品をWI-Fiに接続する]と表示されたら、ネットワークキーを入 力し、【接続する】をタップ。

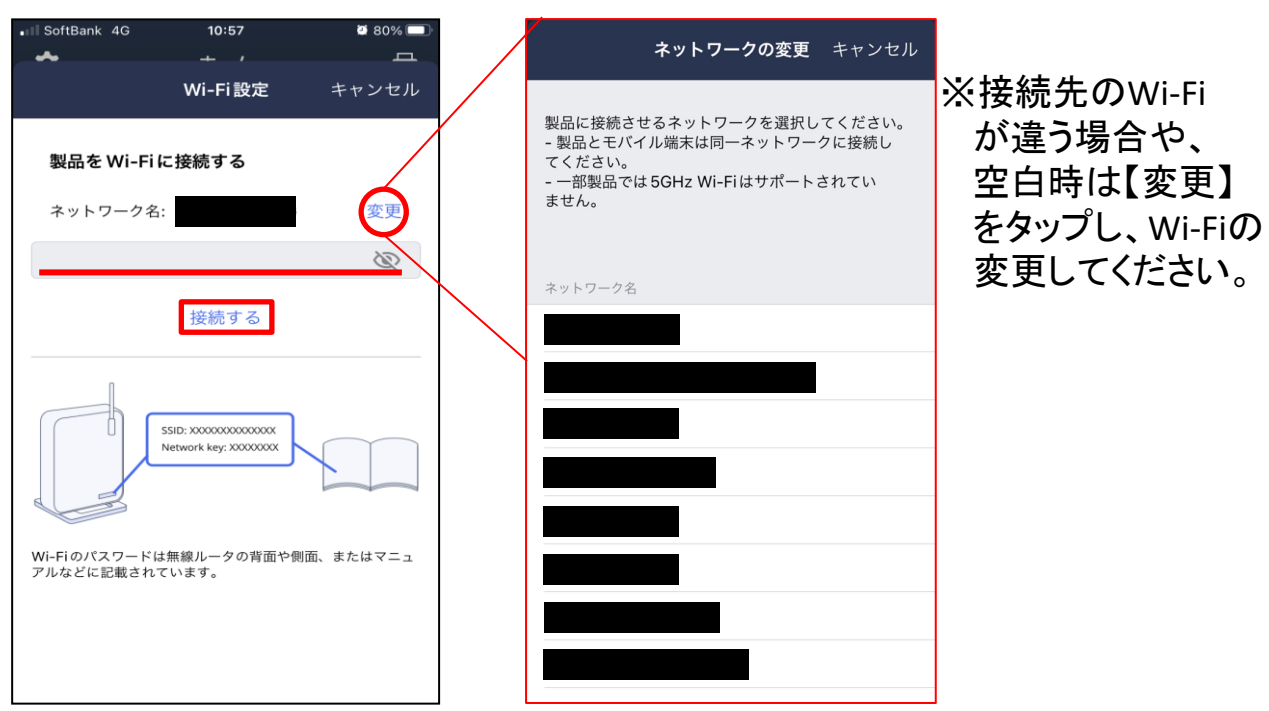

11)下記画面が表示されましたら、自動的に作業が進みますので、 画面が切り替わるまで、しばらく待ちます。

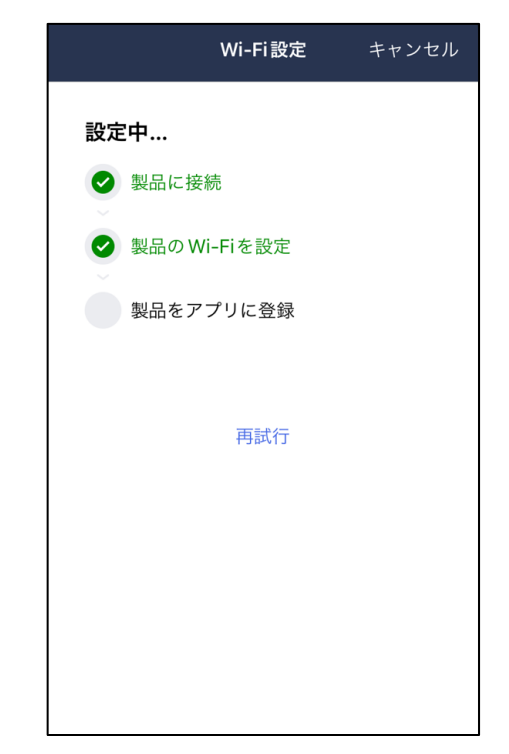

12)プレミアム機能の[外出先から印刷できます。]と表示されたら、 下部ある【次へ】をタップ。

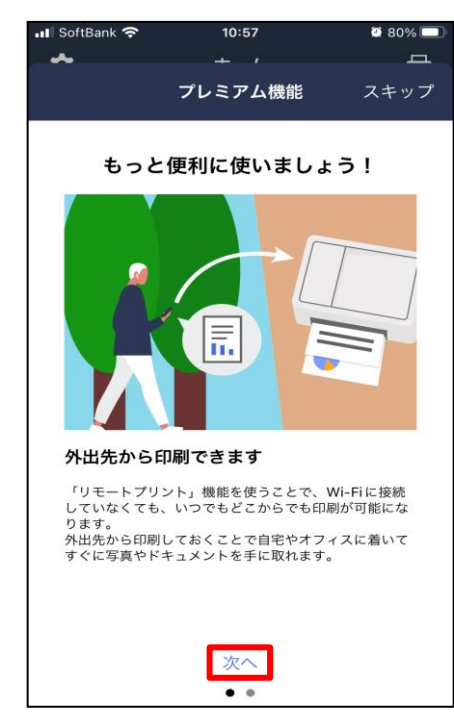

13)プレミアム機能の[モバイル端末に素早くスキャンできます]と表 示されたら、下部ある【後で試す】をタップ。

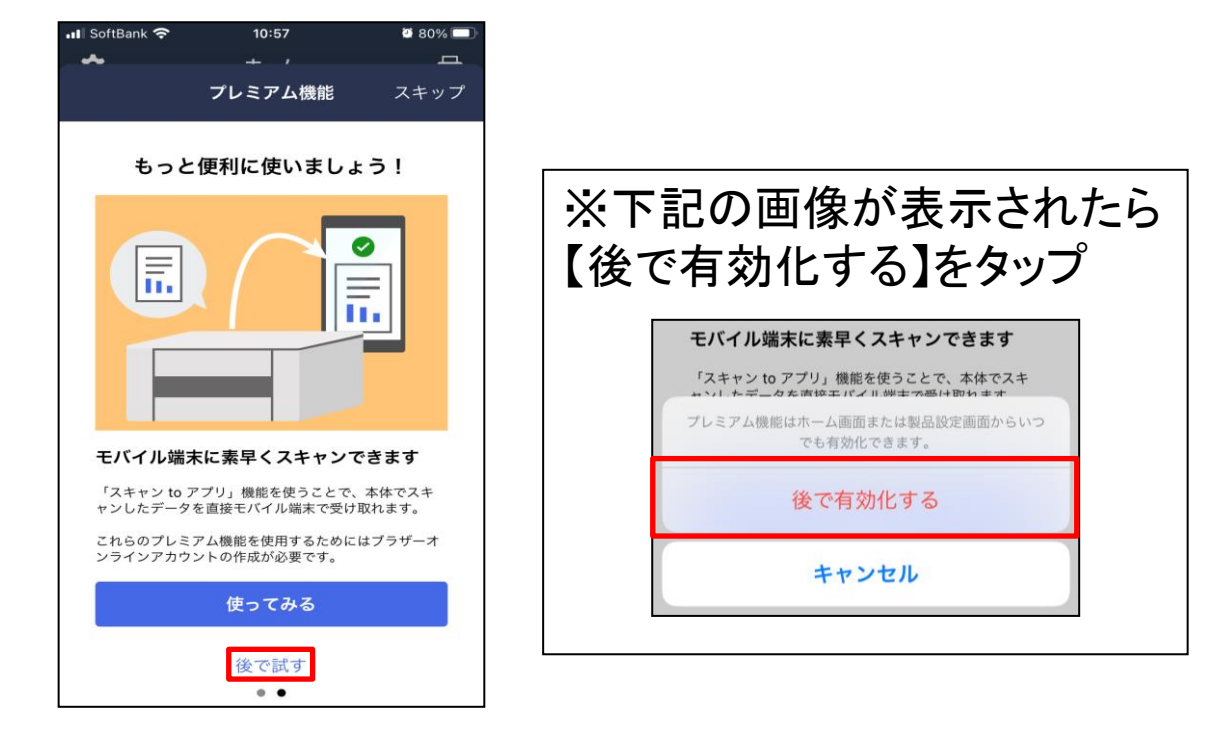

#### 14)会員向けサービス一覧と表示されたら、下部にある【後で試す】 をタップ

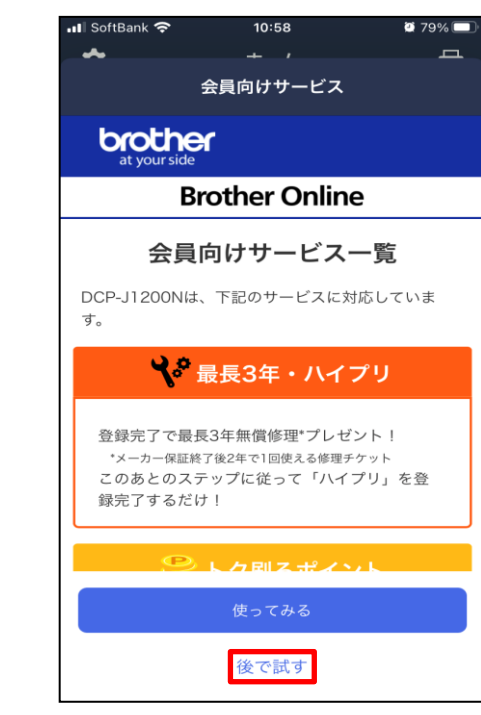

15)「稼働に基づいた通知」と表示されたら、右上にある【スキップ】を タップ。

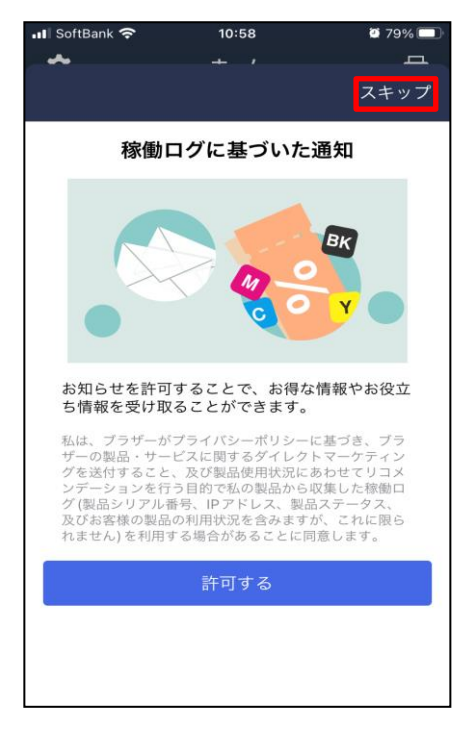

15)[新しいファームウェアが利用できます]と表示されたら、 下に少しスライドし、下部にある【完了】をタップ

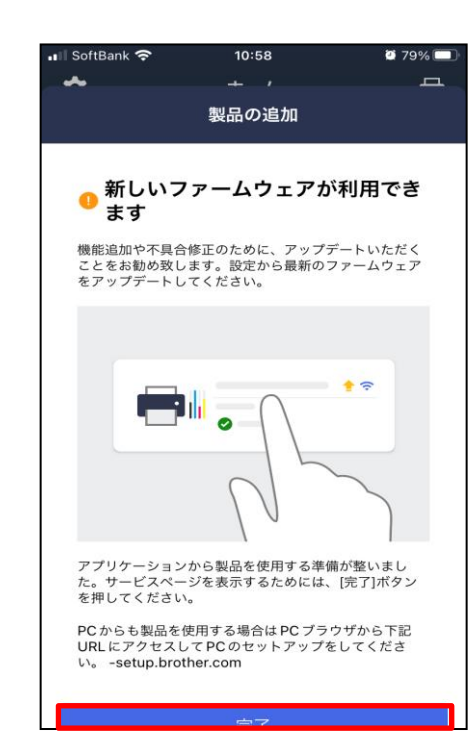

16)「製品が追加されました!」が表示されたら「完了」をタップします。

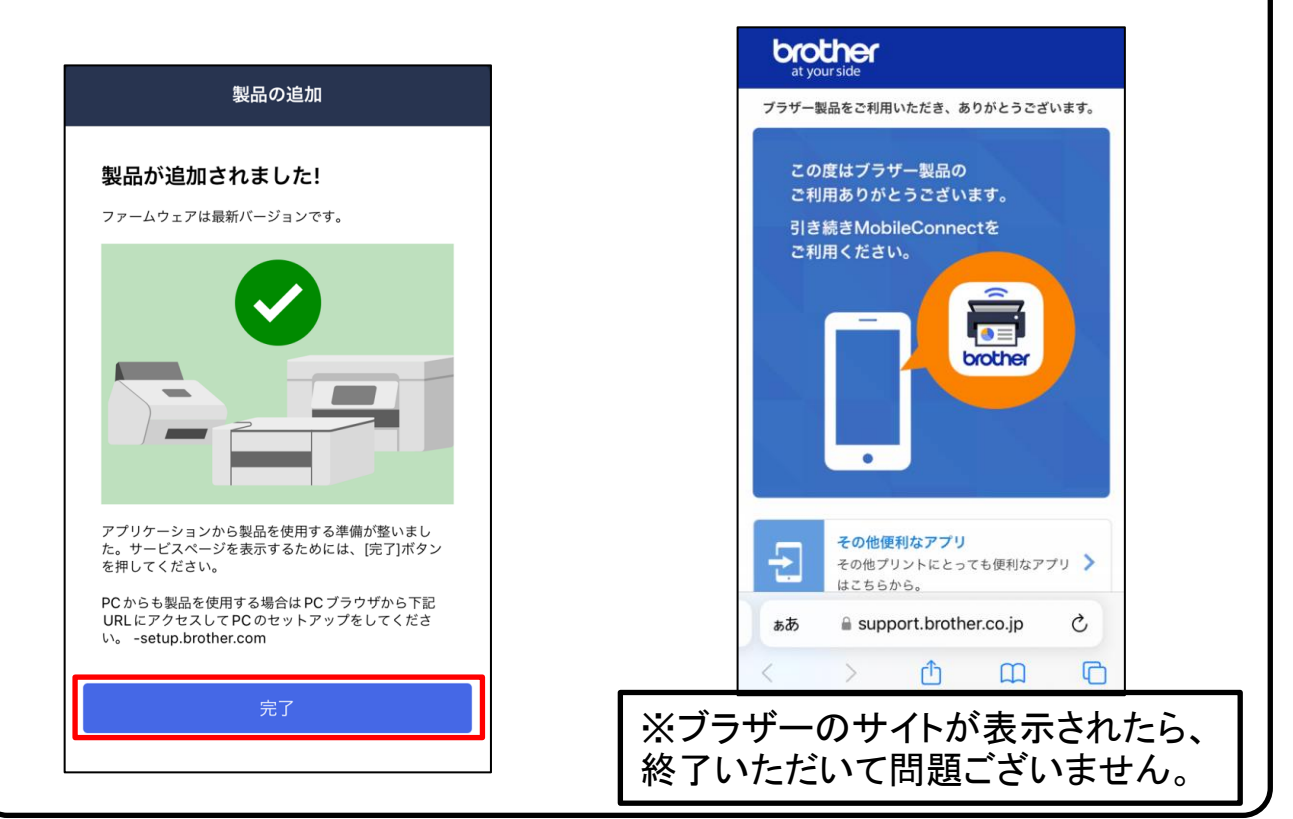

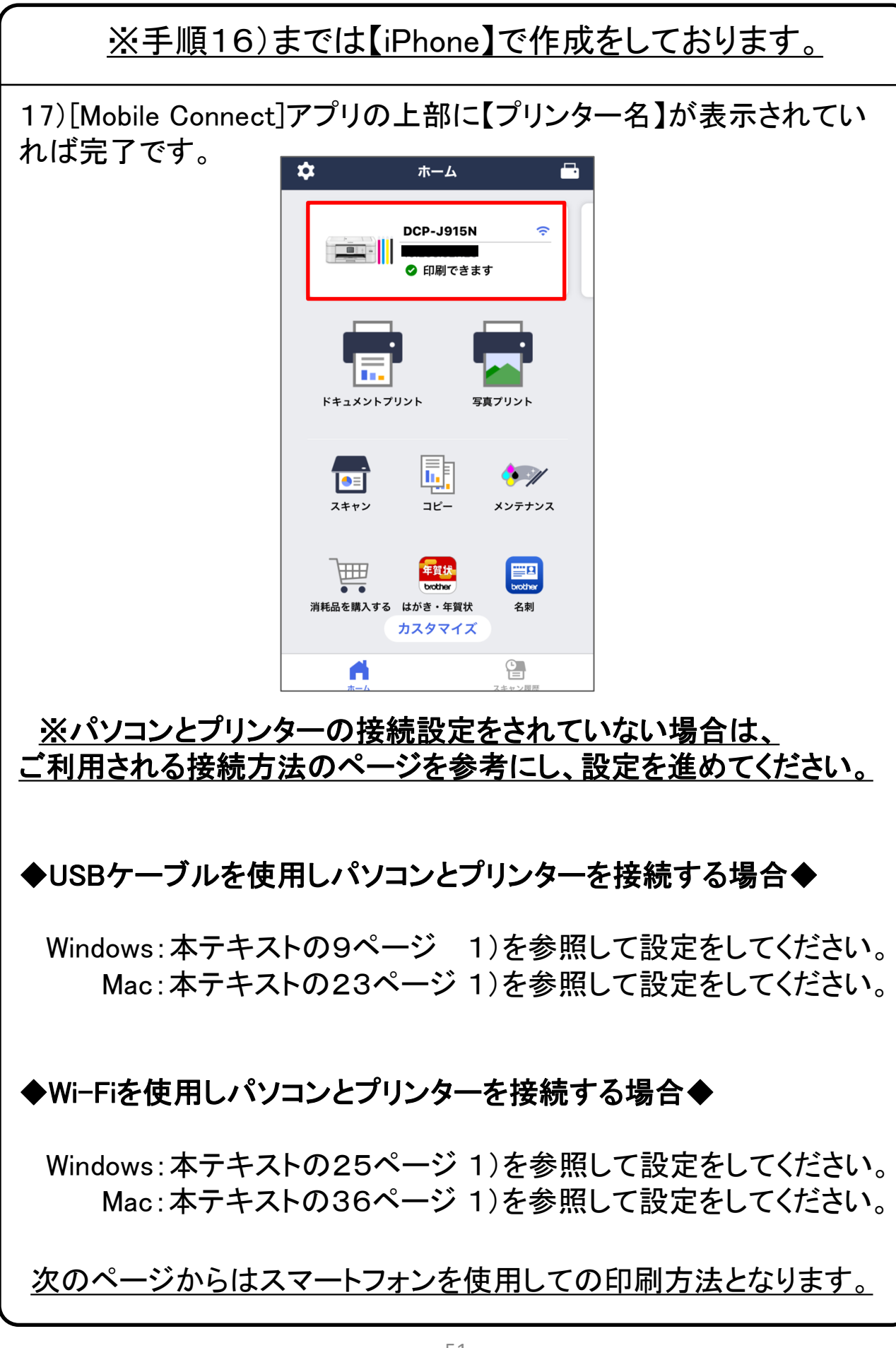

# 8.スマートフォンを使用し印刷をする方法

プリンターにWi-Fiの登録を事前に済ませておく必要があります。 また、スマートフォンに【Brother Mobile Connect】をインストールし、プリンターの 追加が必要です。

登録手順は本テキストの51ページ手順1)から作業を行ってください。

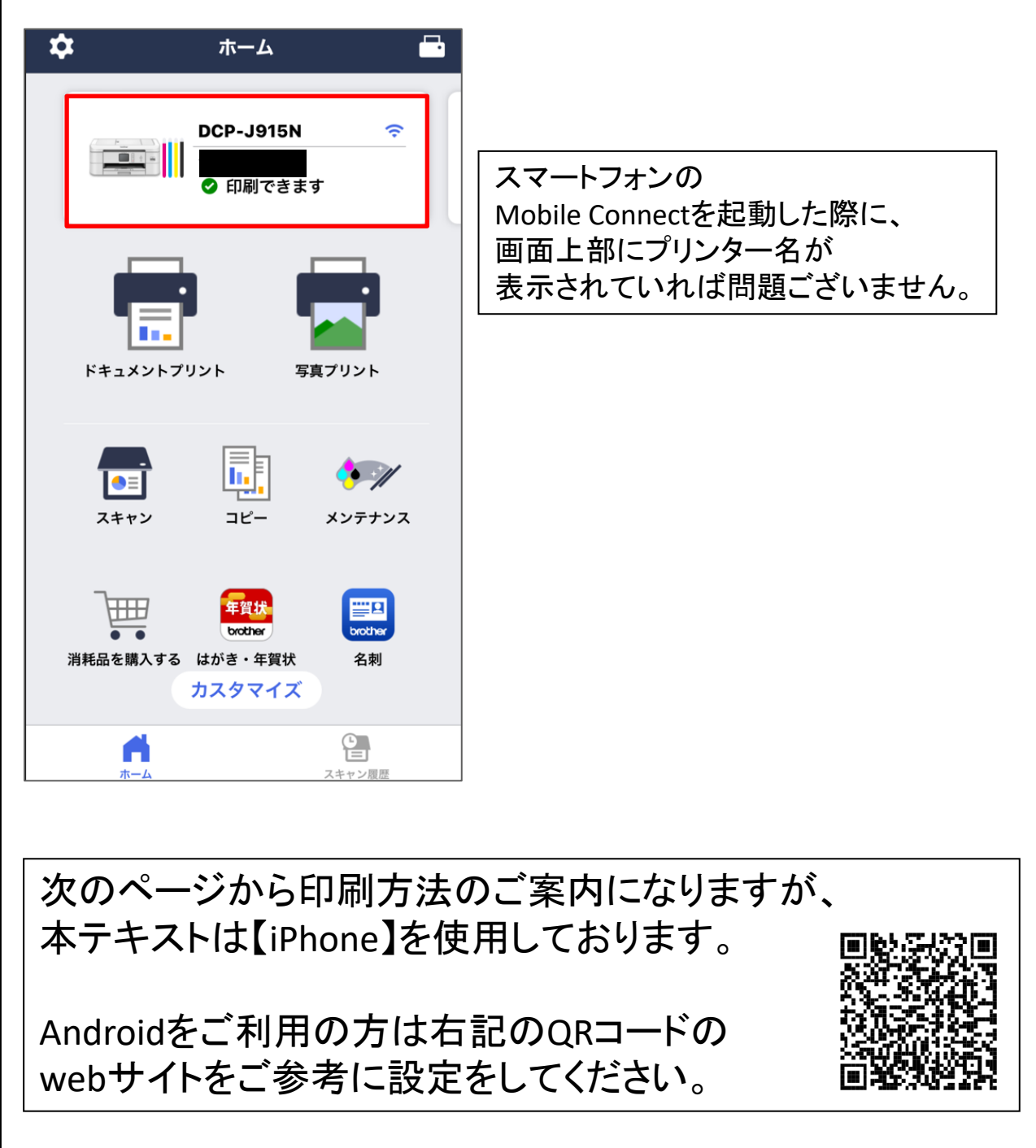

※以下の手順は【iPhone】で作成をしております。 1)印刷したい写真やドキュメントなどを開き、 右上にある【・・・】をタップ  $\overline{\text{all SoftBank}}$  $13:40$  $\bullet$  77% لرل 匾 く  $\odot$  $\bigodot$ ☑  $ul$  SoftBank  $13:40$ Ć  $\odot$ ń 喃  $\bigodot$  $\Box$ ※iPhoneの場合 開くアプリによっては 【 ••• 】ではなく【 ① 】、【 < < 】 の場合があります。 スト印刷 ※Androidの場合 【≡】や【 : 】などの表記があり、 端末によって変わります。

### 2)メニューを下にスクロールしていき、【プリント】をタップ

œ

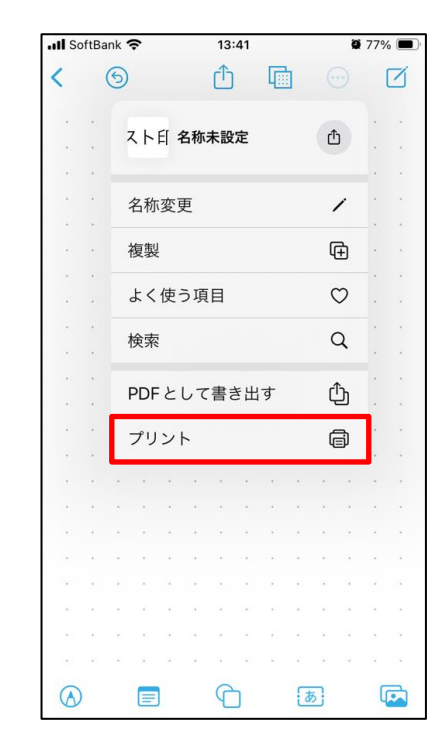

 $\circledR$ 

 $\blacksquare$ 

 $\bigcap$ 

 $\overline{\mathbf{b}}$ 

# 3)プリンタオプション内の【プリンタ】をタップ

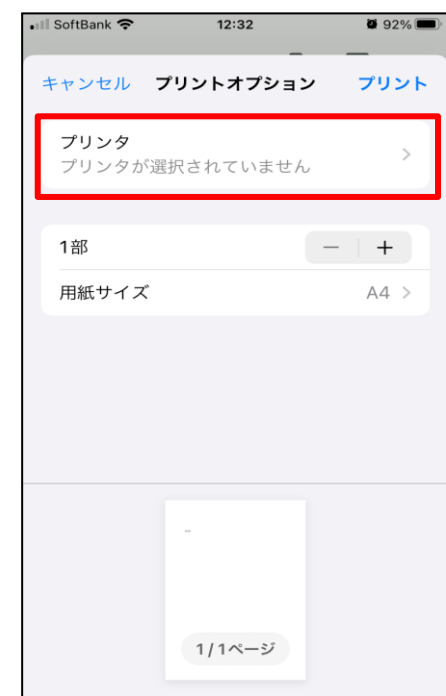

#### 4)Mobile Connectで設定したプリンター【DCP-J915N】をタップ

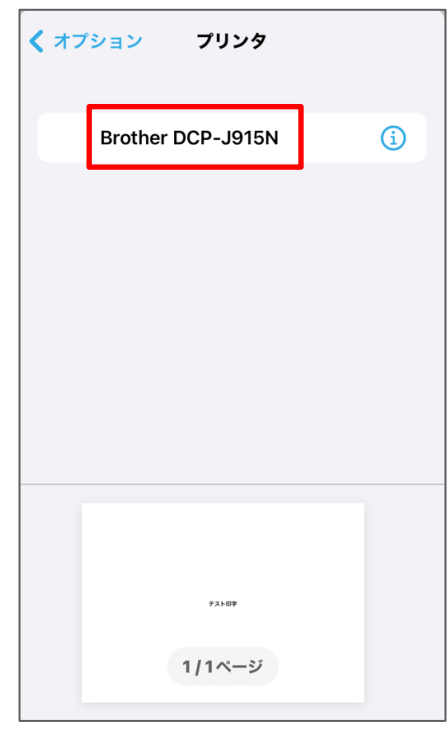

# 5)プリンタオプション内の【プリント】をタップ

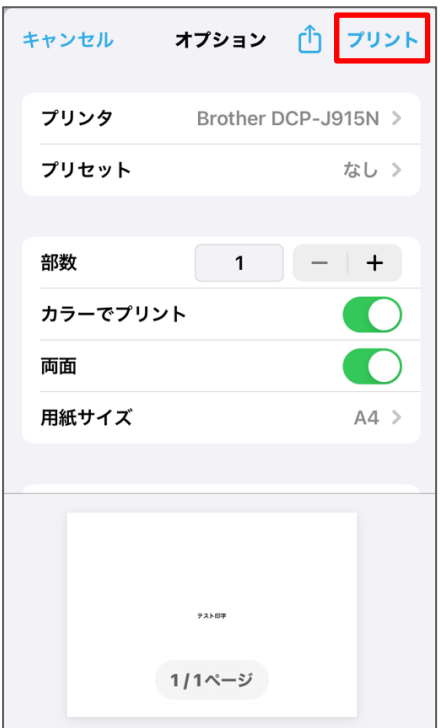

# 印刷してみましょう。

#### パソコンとの接続が完了したら、印刷を試してみましょう。

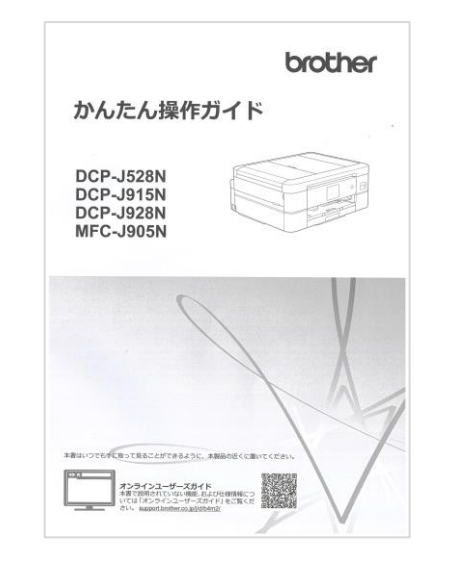

印刷方法については、プリンターに同梱 されている「かんたん操作ガイド」を ご参照下さい。

# ●故障かな?と思ったら。

まずは、「かんたん操作ガイド」の「こんなときは」(27ページ)を見て 対処してみるか、ブラザーコールセンターに相談してみましょう。

●ブラザーコールセンター 【電話番号】 0570-061015 【受付時間】 月~金 9:00~18:00 / 土 9:00~17:00 日曜日・祝日ブラザー販売**(**株**)**指定休日を除きます。

# ●トラブル例

・プリンターの画面が正しく表示されない

・ボタンが操作できない

・コピーなど、印刷できない状態が頻繁におきる

・その他、正しく動作できない

このような時は、電源プラグを抜いて電源をOFFにし、数秒後にもう一度差 し込んでみて下さい。もし改善しない場合は、ブラザーコールセンターまで ご連絡下さい。

### ●インクカートリッジが無くなった場合

インクカートリッジは消耗品です。インク残量が少なくなったら、早めに 購入しましょう。

インクカートリッジは大学生協店舗で取り扱っております。

下記に記載されているブラザーの純正品をご使用頂くようにお勧めし ます。

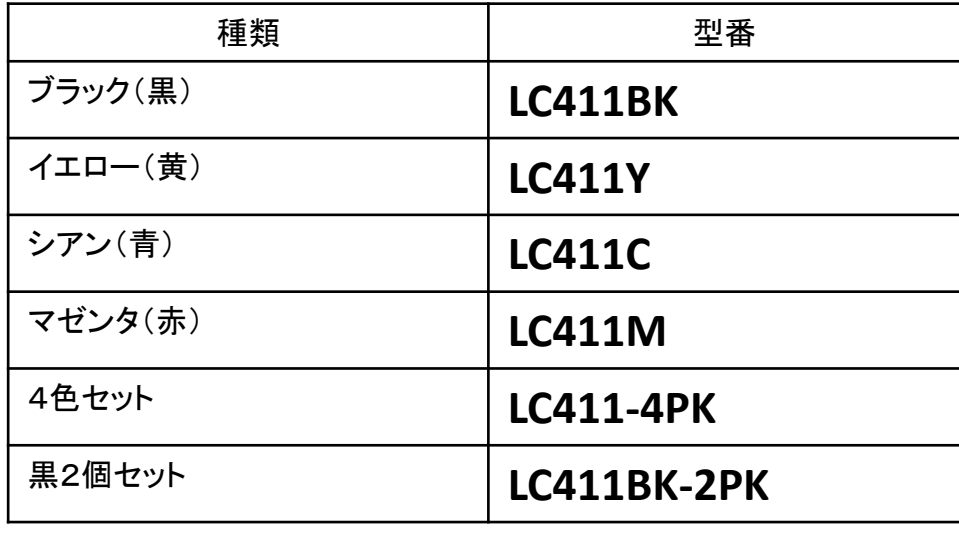

# ●注意事項

■プリンターとパソコンの接続は、パソコンが起動した状態で行って下 さい。ケーブルを接続したまま、先にプリンターの電源を入れてから パソコンを起動すると、うまく立ち上がらないことがあります。

まずUSBケーブルを外した状態で、パソコンが正常に起動できるかご 確認下さい。

※USBケーブルを外しても改善しない場合は、パソコンメーカーの 取扱説明書を参照するか、またはブラザーコールセンターへ お問い合わせ下さい。